## **Electronic Grant Management System (eGMS)**

## **Introduction of eGMS - Part I**

*(for Principal Applicant)* 

**Research Fund SecretariatHealth BureauJanuary 2024**

# Agenda

- $\bullet$  Overview on submission of application via eGMS
- •Checklist for submission of application
- **Part I** Introduction of eGMS *and*Account registration
- $\bullet$ **Part II** How to submit an application?
- $\bullet$ **Part III** Action required under different application status
- $\bullet$ **Part IV** Delegation of Principal Applicant (PA)
- $\bullet$ **Summary and key points**

## Overview on submission of application via eGMS

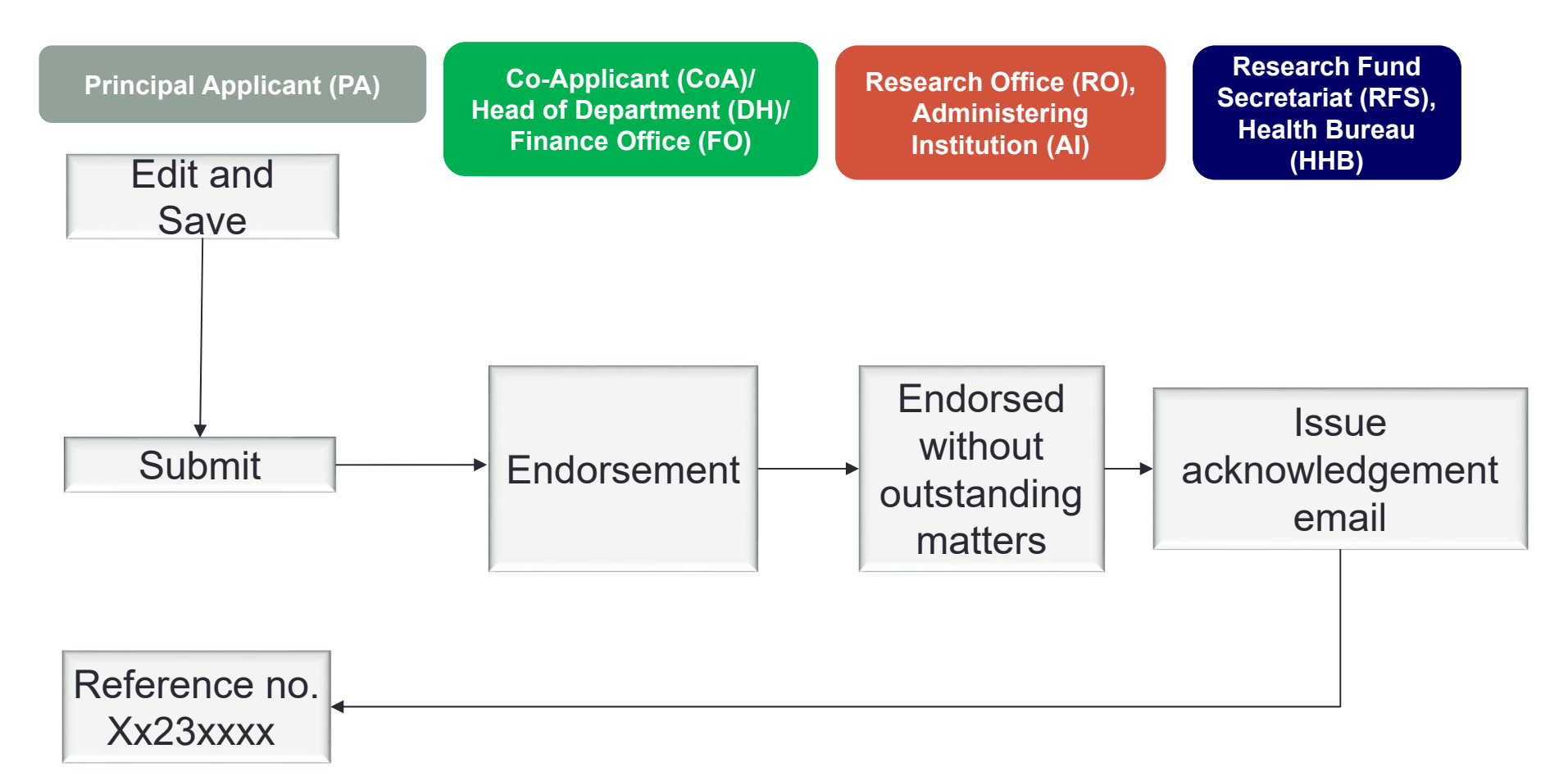

# Overview on submission of application via eGMS (Cont'd)

 $\bullet$ After AI's RO has submitted your application to RFS, you will receive the acknowledgement email as follows -

Subject: eGMS - TMP01434: Successful Submission of Grant Application

Dear Prof UNIA PA.

This email is to acknowledge receipt of your grant application titled 2023 Testing-Revised Budget 2 (TMP01434) which has been successfully submitted to the Research Fund Secretariat, Health Bureau, HKSAR.

xx23xxxx

Please note all future correspondence about this application, including announcement of funding result, will be sent to vour email address entered in this application.

The results of this application round will be announced in Sep/ Oct 2024 (tentative).

Thank you.

eGMS Administrator

This is a computer-generated email sent from the eGMS. Please do not reply. For enquiries, please email to egmsenquiry@healthbureau.gov.hk.

## Checklist for submission of application

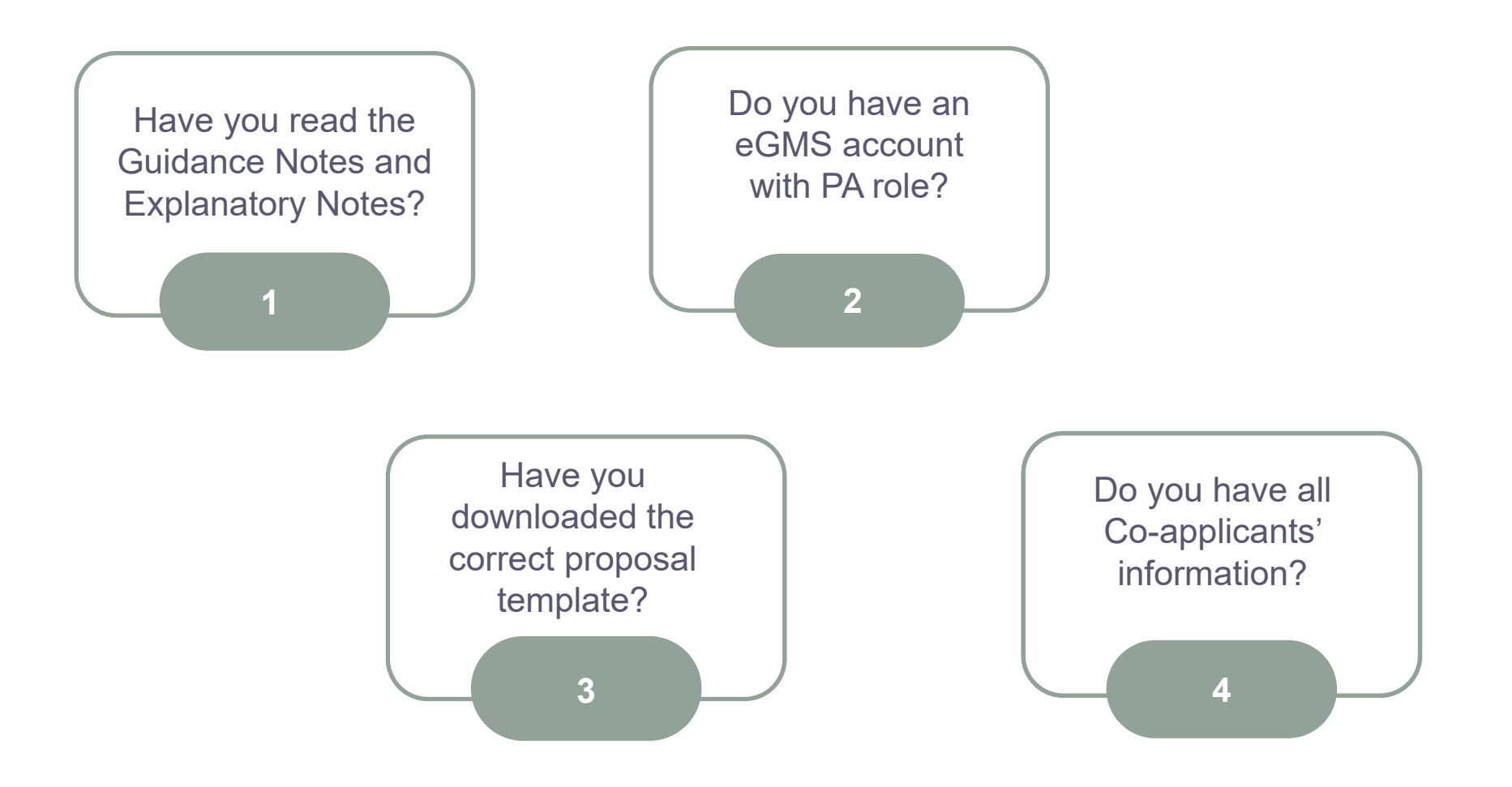

## **Part I – Introduction of eGMS and Account registration**

# **Part I (a) - Introduction of eGMS**

## **Overview**

#### • **Login page: https://rfs.healthbureau.gov.hk/eGMS/**

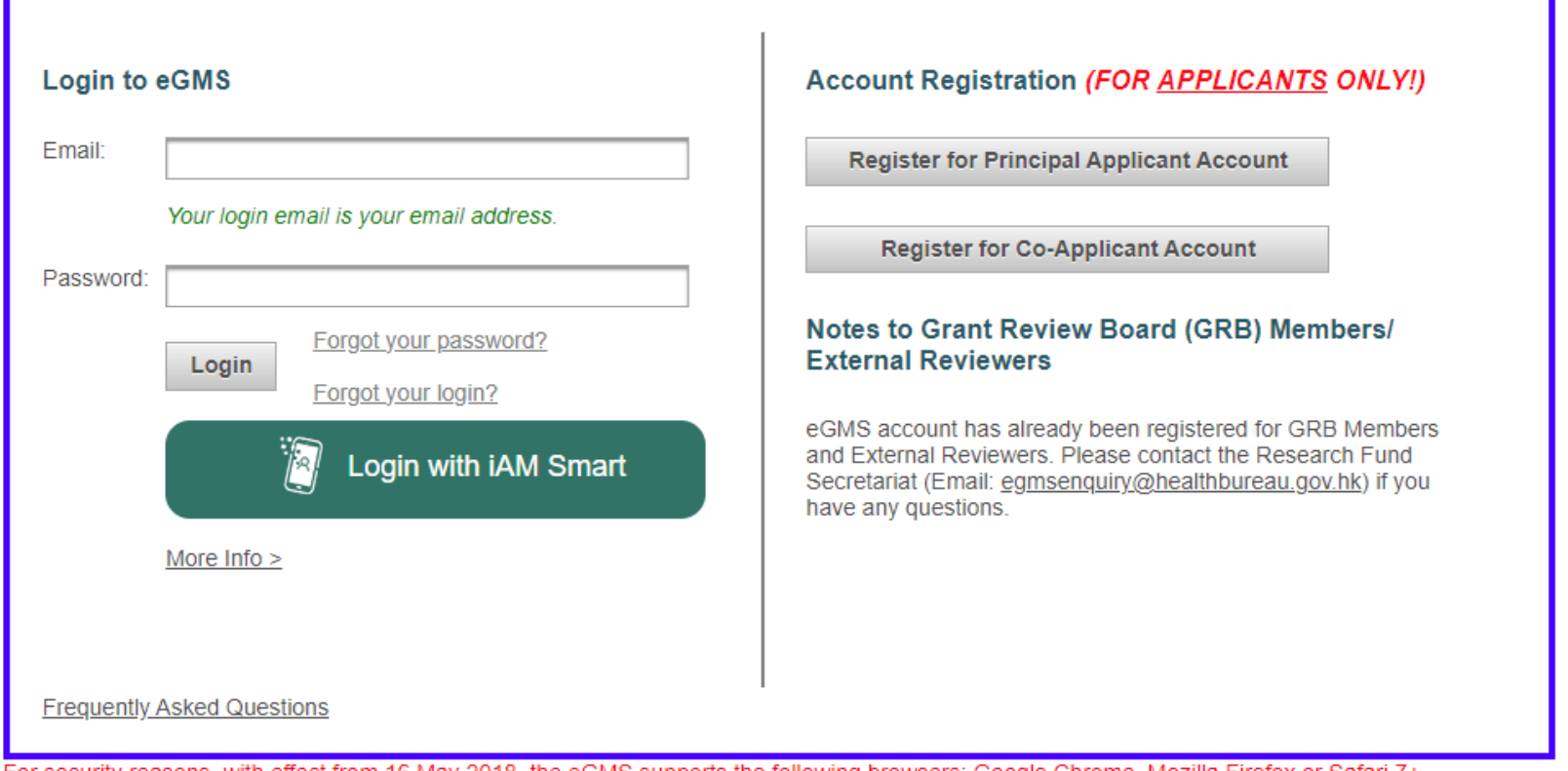

For security reasons, with effect from 16 May 2018, the eGMS supports the following browsers: Google Chrome, Mozilla Firefox or Safari 7+ with Transport-Level-Security (TLS) protocol version 1.2. For details, please click here.

## Minimum system requirements

• Brower:

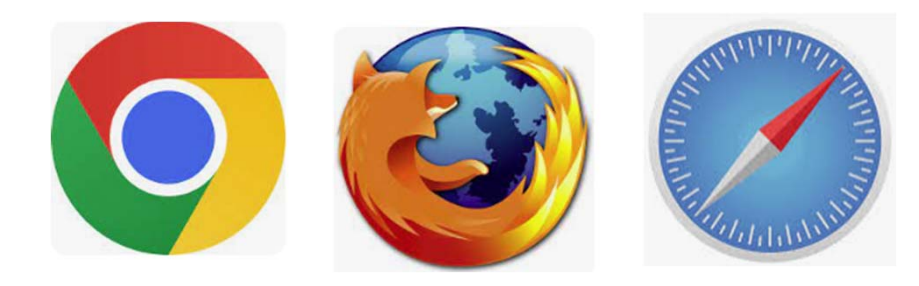

- Enable Transport Layer Security (TLS) version 1.2 in the browser
- 1280 x 1024 Minimum Screen Resolution
- Microsoft Office Word 2007 or above*(for opening MS Word files)*

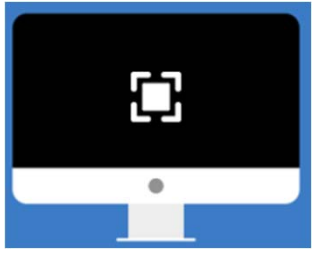

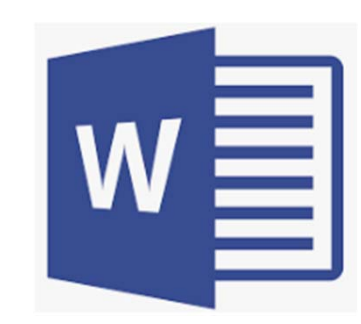

# Operating system requirements

- Microsoft **Windows** running 8.1/10
- Fedora **Linux** Core 7 or above
- Apple **Mac** OS x 10.5 or above

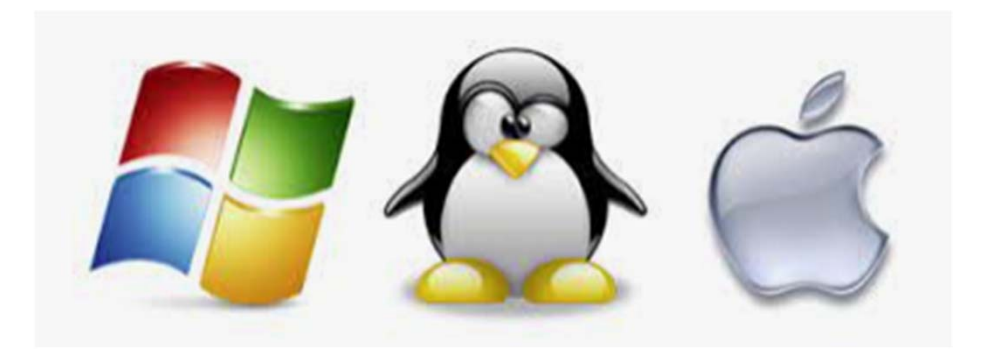

# **Part I (b) - Account registration**

## Account registration

- 1) New user to register for Principal Applicant (PA) account
- 2) Existing co-applicant (CoA) user to request PA's role
- 3) New user to register for CoA account
- 4) Existing eGMS user

## 1. New eGMS user, register for PA Account

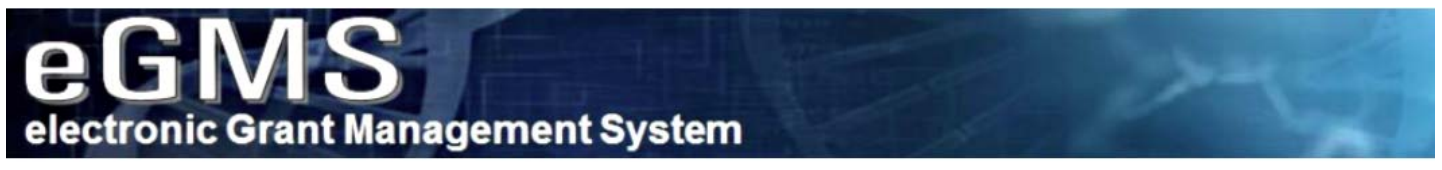

Welcome to the electronic Grant Management System (eGMS) of the Research Fund Secretariat of the Health Bureau, HKSAR,

This is an online platform for managing the funding applications administered by the Research Fund Secretariat. The system supports electronic submission of proposals, on-line management of approved projects and dissemination of project results.

All grant applications must be submitted via this system starting from the launch of eGMS in December 2014. By setting up one single eGMS account, you can submit multiple grant applications for funding administered by the Research Office of the Health Bureau.

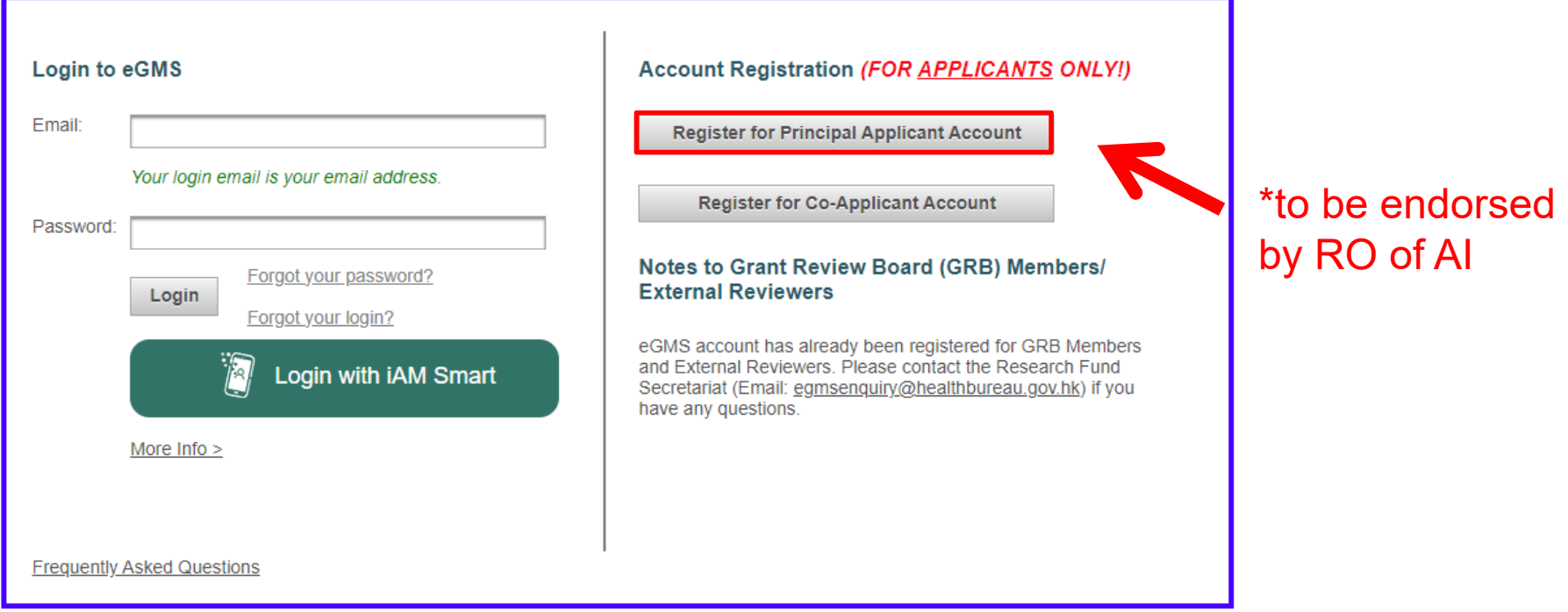

For security reasons, with effect from 16 May 2018, the eGMS supports the following browsers: Google Chrome, Mozilla Firefox or Safari 7+ with Transport-Level-Security (TLS) protocol version 1.2. For details, please click here

## 1. New eGMS user, register for PA Account (cont'd)

### • Please do not register if you are an existing eGMS user.

You should not register for an eGMS account if 1. you are a Grant Review Board Member (your login email is your email address.); or 2. you are an External Reviewer (your login email is your email address.); or 3. you are a Principal Applicant (PA) and submitted application via eGMS before; or 4. you are a Co-Applicant (CoA) and signed an application via eGMS before; or 5. you have an eGMS account already. **Continue Exit** 

## PA account registration . Fill in all mandatory fields

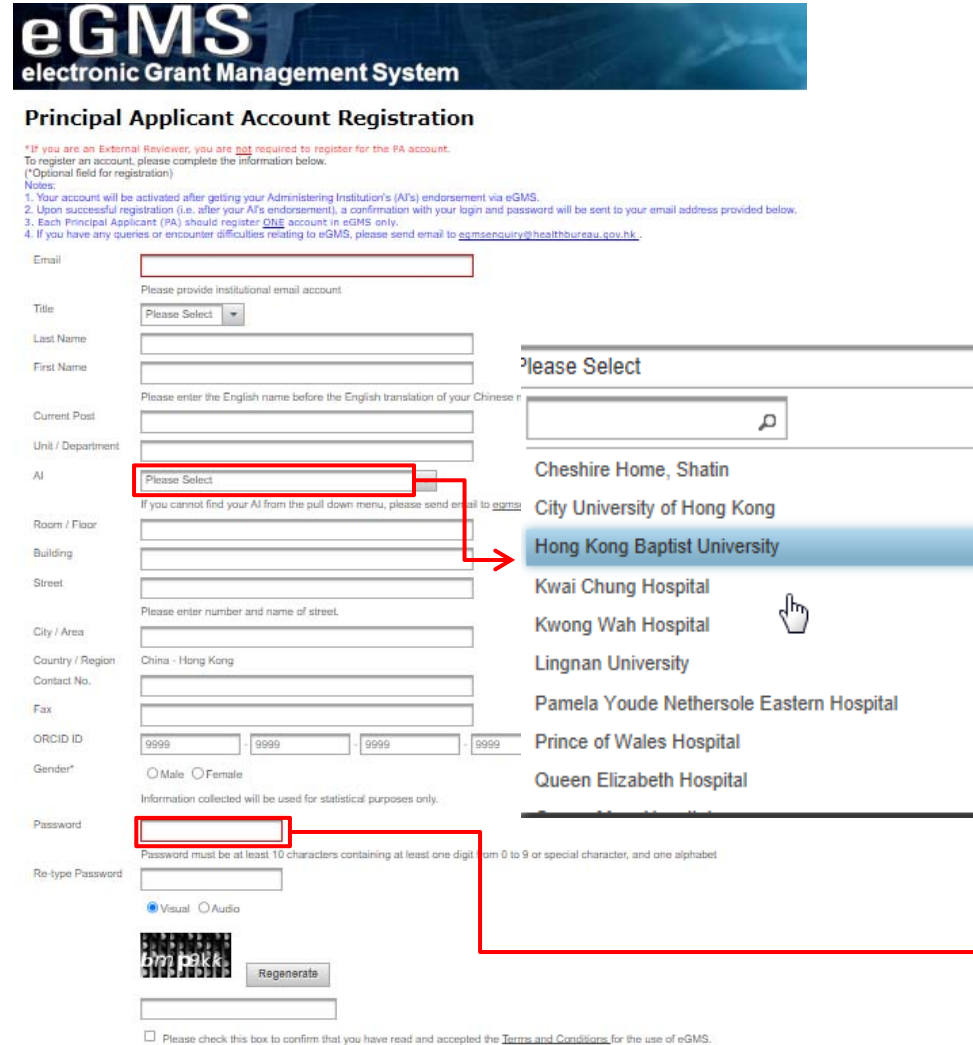

Cancel

- 
- • If you cannot find the Administering Institution (AI) from the pull-down menu, please send an email to egmsenquiry@healthbureau.gov.hk
- • **User needs to wait for AI to endorse the registration before he/she can login to the eGMS.**

#### Note:

Each user will be assigned one account only.

• Set a password with 10 characters containing at least one digit, e.g. 0-9, and one alphabet, e.g. eur2ireig1.

### Successful PA account registration

### • After receiving "eGMS – Account Registration" email, click "eGMS" to login

eGMS - Successful Account Registration for Principal Applicant: (The Name of Principal Applicant)

Dear (Name of Account holder)

Your registration as Principal Applicant in the electronic Grant Management System (eGMS) of the Research Fund Secretariat, Health Bureau, HKSAR is successful.

You can now submit your grant application via the eGMS by logging in to the eGMS ((eGMS URL)).

Please contact to the Research Fund Secretariat at egmsenquiry@healthbureau.gov.hk if you have more than one login account in the eGMS

Thank you.

eGMS Administrator

This is a computer-generated email sent from the eGMS, please do not reply.

2. Existing local CoA, request for PA role *(For local CoA without PA role in his/her eGMS account)*

### • Go to Administration > Setting > Request for PA role

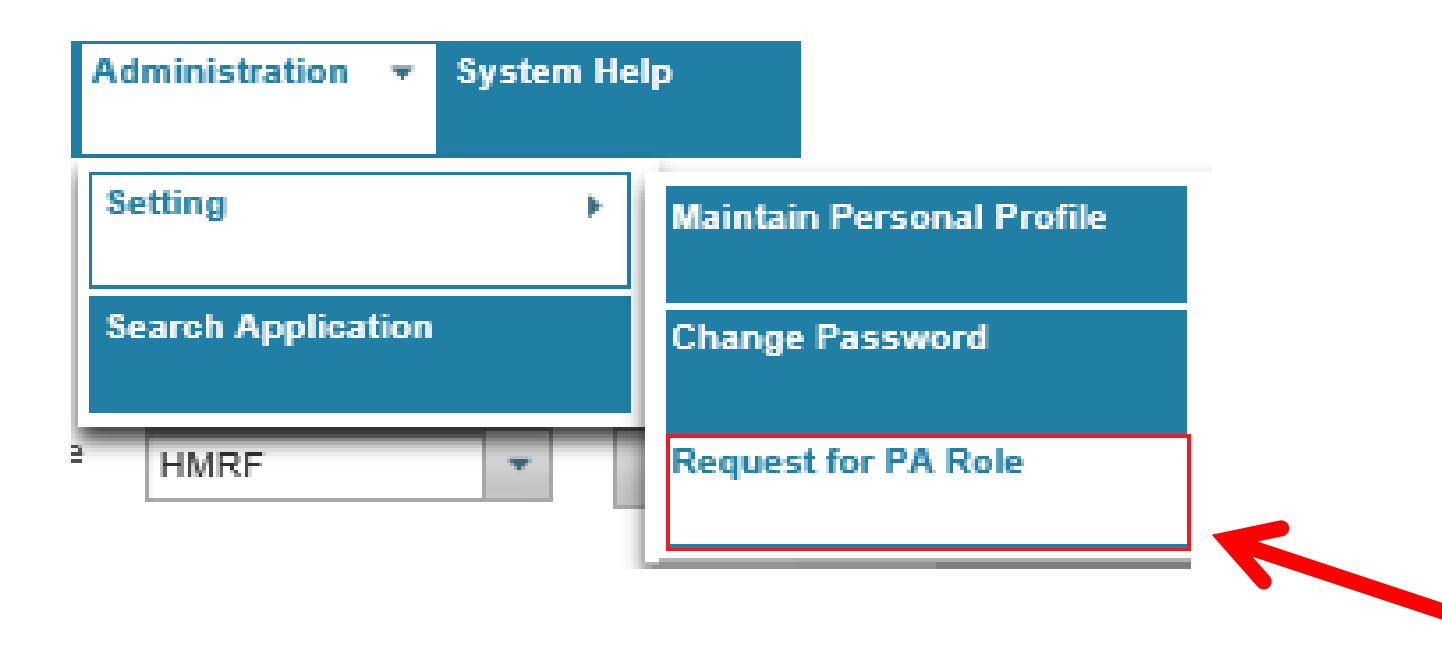

### 2. Existing local CoA, request for PA role (cont'd) *(For local CoA without PA role in his/her eGMS account)*

#### $\frac{1}{2}$  uest for PA Role

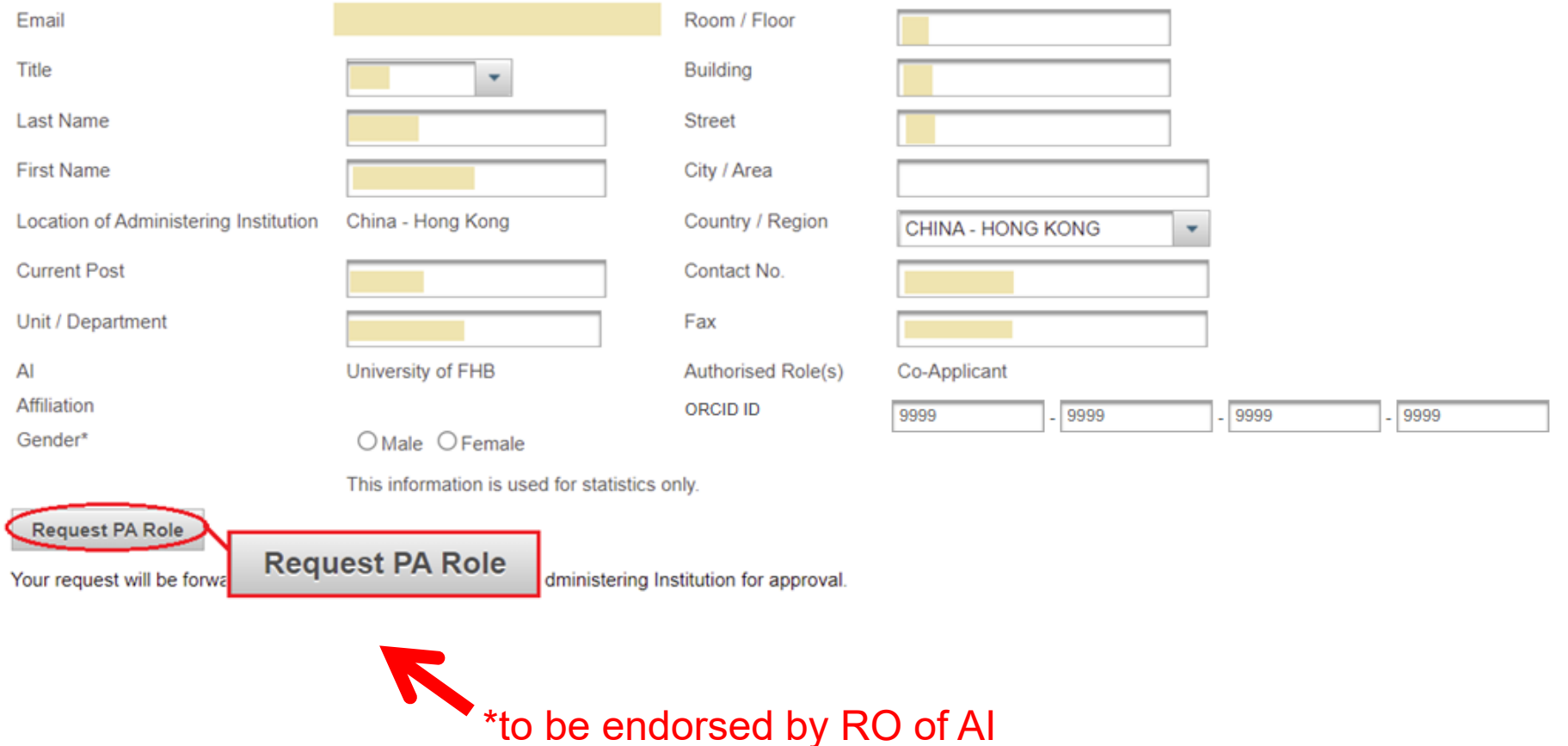

## 3. New eGMS user, register for CoA account

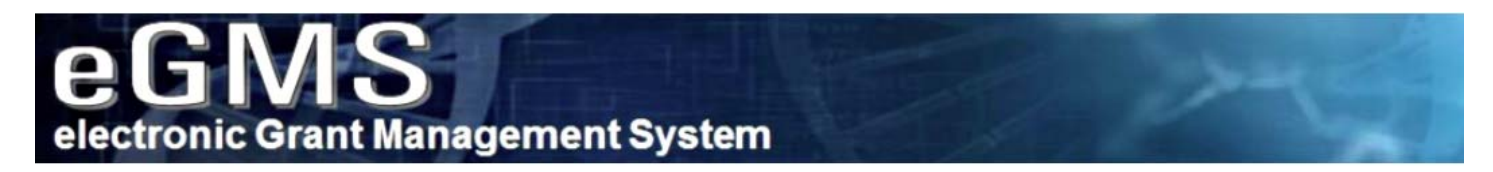

Welcome to the electronic Grant Management System (eGMS) of the Research Fund Secretariat of the Health Bureau, HKSAR,

This is an online platform for managing the funding applications administered by the Research Fund Secretariat. The system supports electronic submission of proposals, on-line management of approved projects and dissemination of project results.

All grant applications must be submitted via this system starting from the launch of eGMS in December 2014. By setting up one single eGMS account, you can submit multiple grant applications for funding administered by the Research Office of the Health Bureau.

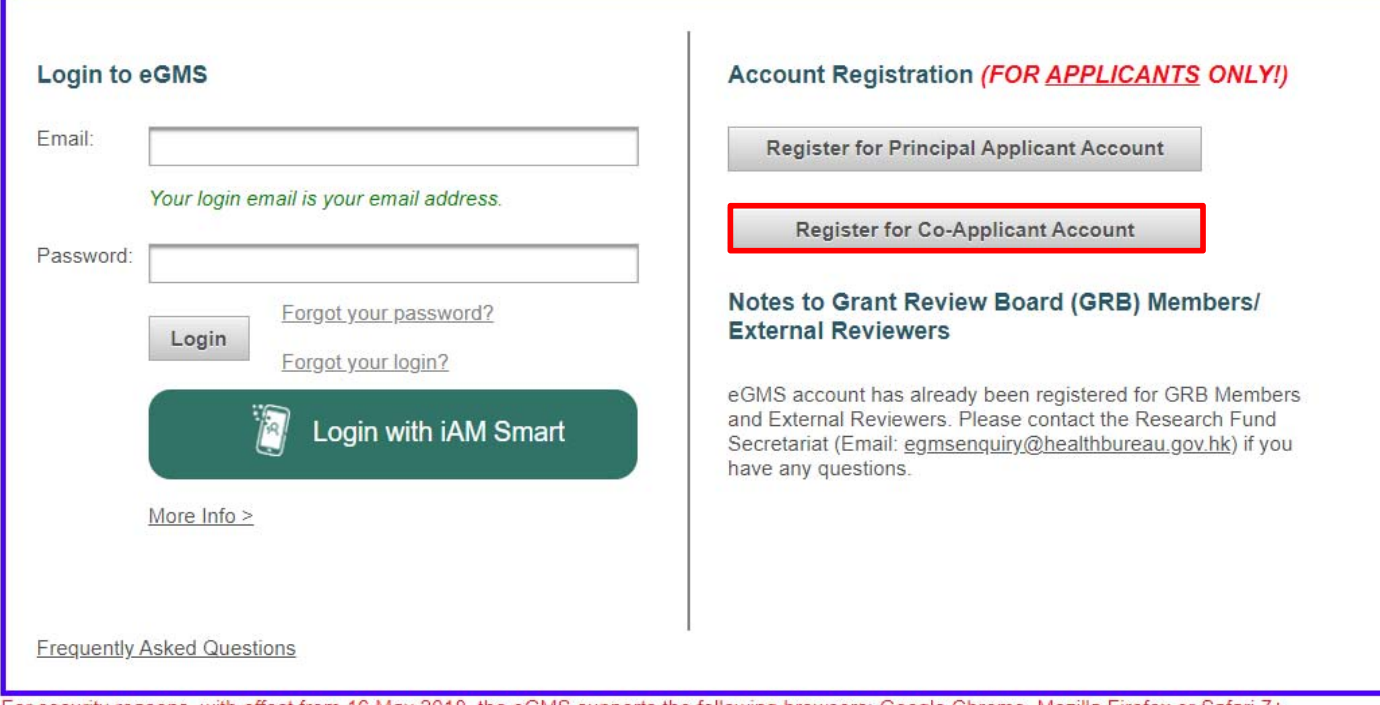

For security reasons, with effect from 16 May 2018, the eGMS supports the following browsers: Google Chrome, Mozilla Firefox or Safari 7+ with Transport-Level-Security (TLS) protocol version 1.2. For details, please click here.

## 3. New eGMS user, register for CoA account (cont'd)

• Please do not register if you are an existing eGMS user.

You should not register for an eGMS account if

- 1. you are a Grant Review Board Member (your login email is your email address.); or
- 2. you are an External Reviewer (your login email is your email address.); or
- 3. you are a Principal Applicant (PA) and submitted application via eGMS before; or
- 4. you are a Co-Applicant (CoA) and signed an application via eGMS before; or
- 5. you have an eGMS account already.

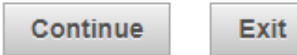

## CoA account registration

#### **Co-Applicant Account Registration**

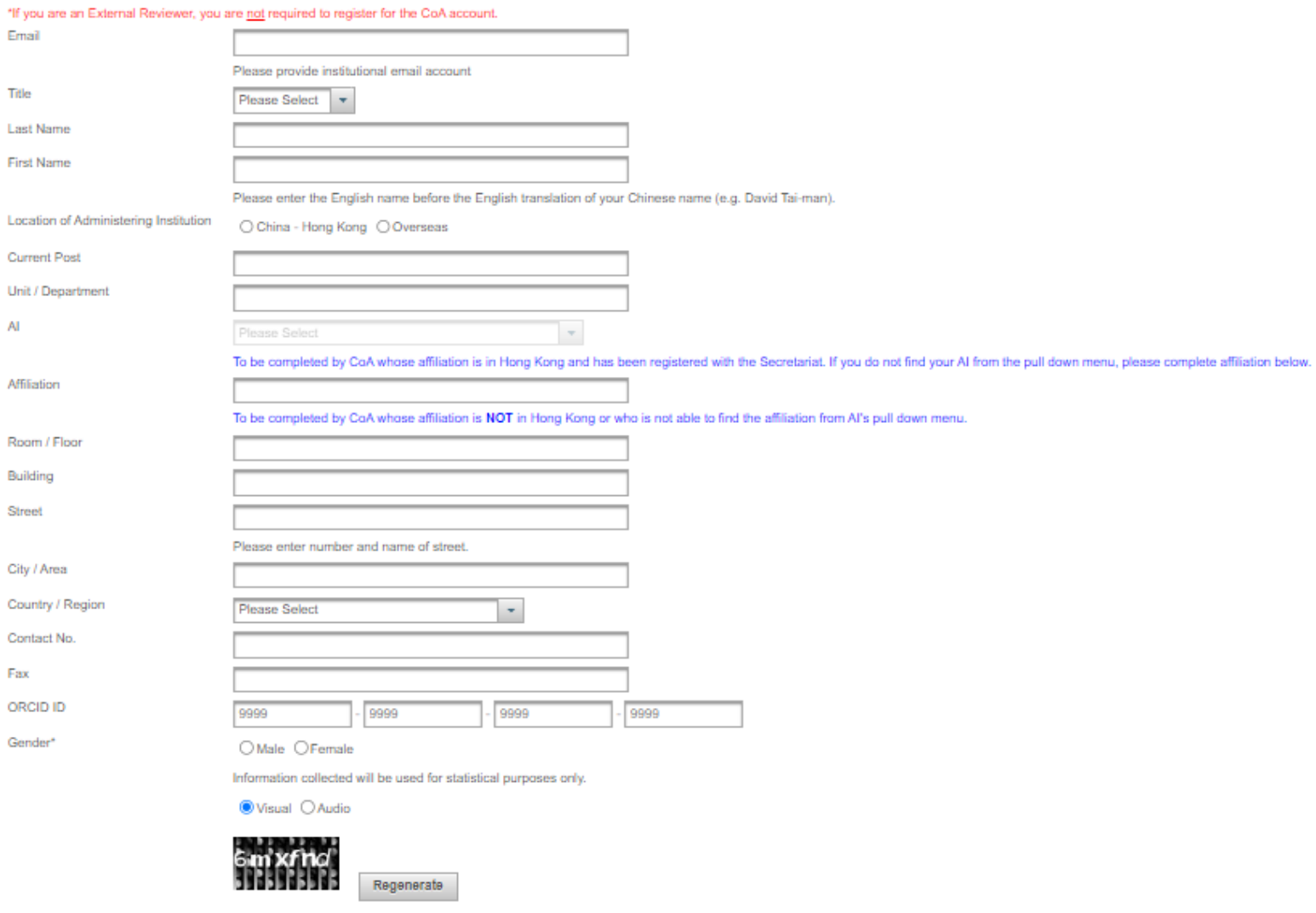

• Fill in all mandatory fields

## Successful CoA account registration

• Please login with temporary password and reset the password.

eGMS - Account Registration for Co-Applicant: Mr COA unia 7 a, Dear Mr COA unia.

Thank you for registering with the electronic Grant Management System (eGMS) of the Research Fund Secretariat, Health Bureau, HKSAR.

Please find the temporary password for accessing the electronic Grant Management System (eGMS):

Password: [Temporary password] Login page: https://rfs.healthbureau.gov.hk/eGMS/

Please be reminded to set up a new password after logging in to the eGMS

Please contact to the Research Fund Secretariat at egmsenguiry@healthbureau.gov.hk if you have more than one login account in the eGMS and have not merged these accounts into one account yet.

Thank you.

eGMS Administrator

This is a computer-generated email sent from the eGMS. If you want to send a reply, please email to egmsenguiry@healthbureau.gov.hk.

## 4. Existing eGMS user, request for CoA role

- Registration is NOT required.
- PA just needs to fill in relevant CoA's email address in Section 7 (Project Team) of e-Form. CoA's role will be added to that user account accordingly.

## **Part II - How to submit an application?**

## Login https://rfs.healthbureau.gov.hk/eGMS/

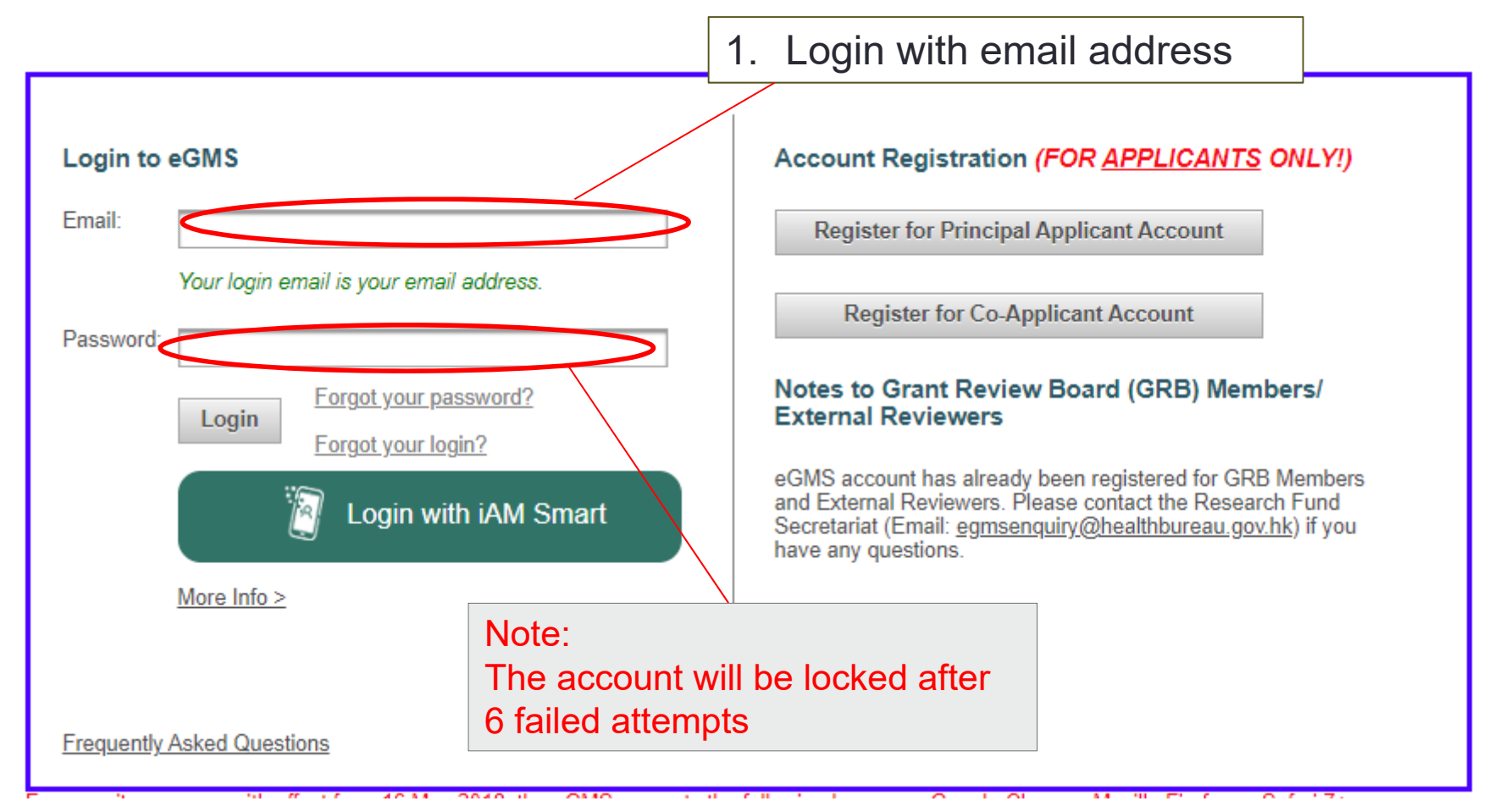

# Submit an application

### • Go to Project > Application > View Application

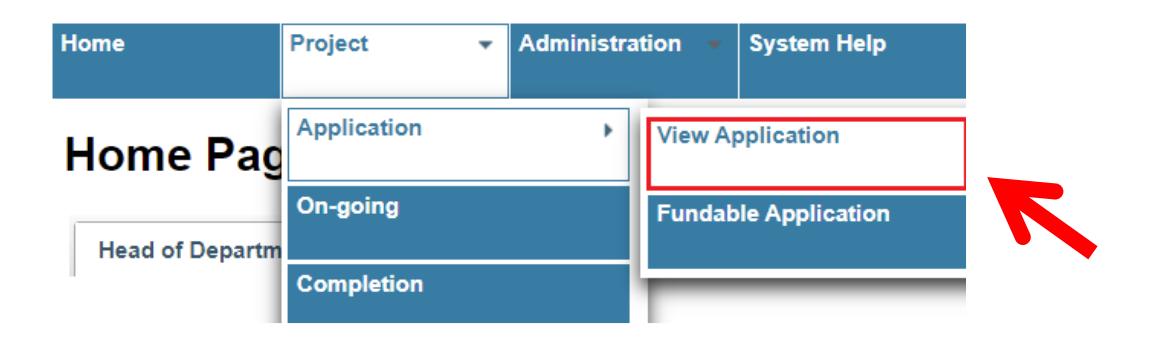

Note:

Application function is only available during the application period.

### **Application**

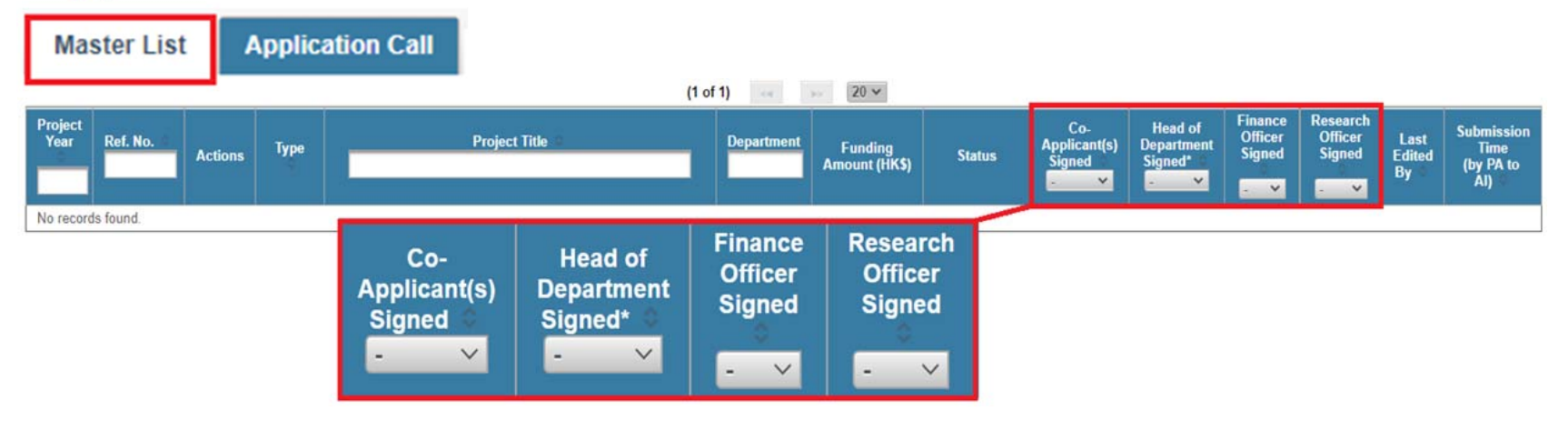

#### Note:

- 1) No item on the "Master list" before PA submits his/her first application to the 2023 Open Call.
- 2) PA can view the endorsement status of CoA(s) and AI users of an application on the "Master List".

### • Click "Application Call"

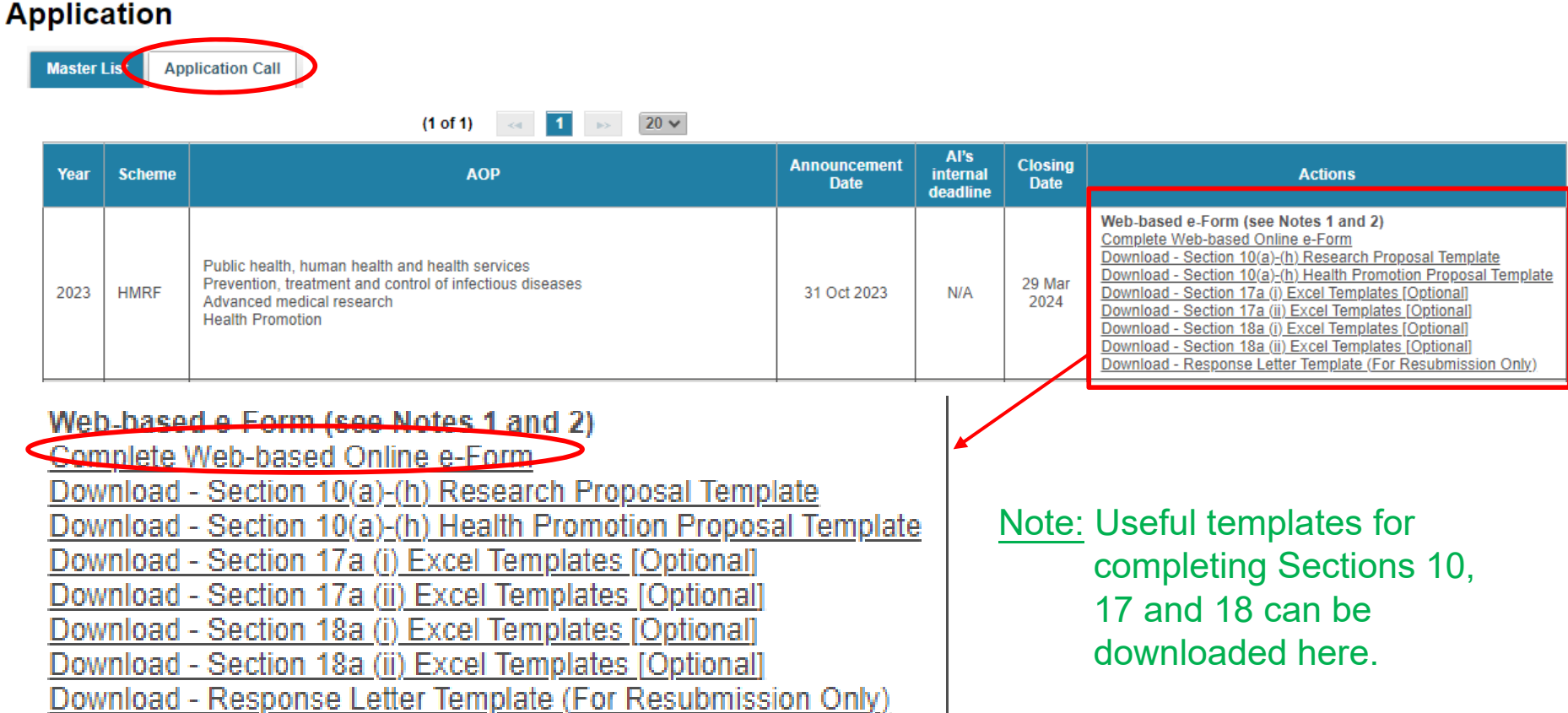

#### • Read all " Terms and Conditions"

#### **Terms of Use**

#### **Terms and Conditions**

The following terms and conditions (the 'Terms and Conditions') govern your use of the electronic Grant Management System (the 'System') provided by the Research Fund Secretariat (the 'RFS') of the Health Bureau, the Government of the Hong Kong Special Administrative Region (the 'HKSAR Government') and the information (the 'Information') and the functions (the 'Eunctions') contained on or<br>available through the System Government may change from time to time without further notice to you. You are advised to read this Terms and Conditions carefully.

#### **Restrictions on Use**

You may not access, use, download, copy, print, display, link, frame, store for subsequent use, transmit or distribute any Information from the System, except as expressly provided in this Terms and Conditions. You may access the System and display, download, print the Information for non-commercial use, provided that you do not cause or permit the Information to be modified in any manner, including without limitation rfs.healthbureau.gov.hk/eGMS that you deliver notice of the link, including the URL of each webpage containing the link, to the RFS.

#### **Risk and Security**

You acknowledge that you use the Services of the System at your own risk and shall bear all risks associated with the use of the Services. You acknowledge that, given the nature of the Web, we cannot our consequences in the services and in consideration of the information and/or any other information under the Services is completely secure. By using or accessing the Services and in consideration of such access and use, you acknowledge that you are satisfied that the security features that the RFS has adopted are adequate for all your purposes.

#### **User Conduct**

You shall be held solely and fully liable for all losses and damages incurred to the HKSAR Government if:

- you upload, post, email, offer or otherwise transmit any information in respect of which you have no right (either proprietary, contractual, or fiduciary) to transmit or which is unlawful, harmful, harmful, there is and
- you impersonate any person or entity by way of transmitting any forged or manipulated information through the use of this System,
- . you upload, post, email, offer or otherwise transmit any information that infringe any proprietary rights or intellectual property rights, including without limitation patent, trademark, trade secret, convright of any party:
- . you upload, post, email, offer or otherwise transmit any unsolicited or unauthorized advertising, promotional materials, or any form of solicitation, except when expressly authorized to do so by us; . you upload, post, email or otherwise transmit any information that contain software viruses or any other computer code, files or programs that would interrupt, destroy or limit the functionality of this System and/or computer software or hardware or telecommunications equipment constituting therein; and
- . you interfere with or disrupt this System or servers or networks through which this System is functioning, or disobey any requirements, procedures, policies or regulations of such networks.

You acknowledge that the HKSAR Government or anyone acting on its behalf has no obligation to pre-screen any information submitted by you but it can exercise in its sole discretion the right (but not the obligation) to refuse or remove any information that is transmitted through this System, to remove any information that is considered to be objectionable, and to preserve and/or disclose any information if required to do so by law or in the good faith belief that such preservation or disclosure is reasonably necessary to, without limitation, comply with legal process, enforce its rights or respond to claims that any information violate the rights of third parties.

#### PIN, Password and Username

You may receive a password, a Personal Identification Number (PIN) and/or a username for use of the Services provided on the System. You undertake to keep the password, the PIN and the username as

- You need to scroll through all the contents in the Terms of Use before you are able to click the check box below.
- I have read and agreed with the above Terms of Use.
- V I understand that I have to read the Explanatory Notes and Guidance Notes for Research Grant Application before completing the application form.

I understand that applications that are outside the funding scope, incomplete, inconsistent with the submission requirements, or insufficiently detailed will not be processed and may result in administrative

- I understand that I have to use the correct proposal template for research/health promotion project under Section 10, otherwise my application will not be processed.
- I understand that I have to state clearly the pre-set criteria for process and outcome evaluation based on the RE-AIM framework for health promotion project.

I understand that agreement for newly approved grant will not be issued if I have not submitted the outstanding / overdue report(s) / certified financial statement(s) and audited account(s) / outcome<br>evaluation questionnai

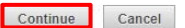

• Click the Check Boxes and "Continue"

•Click the button and go to the relevant Section directly.

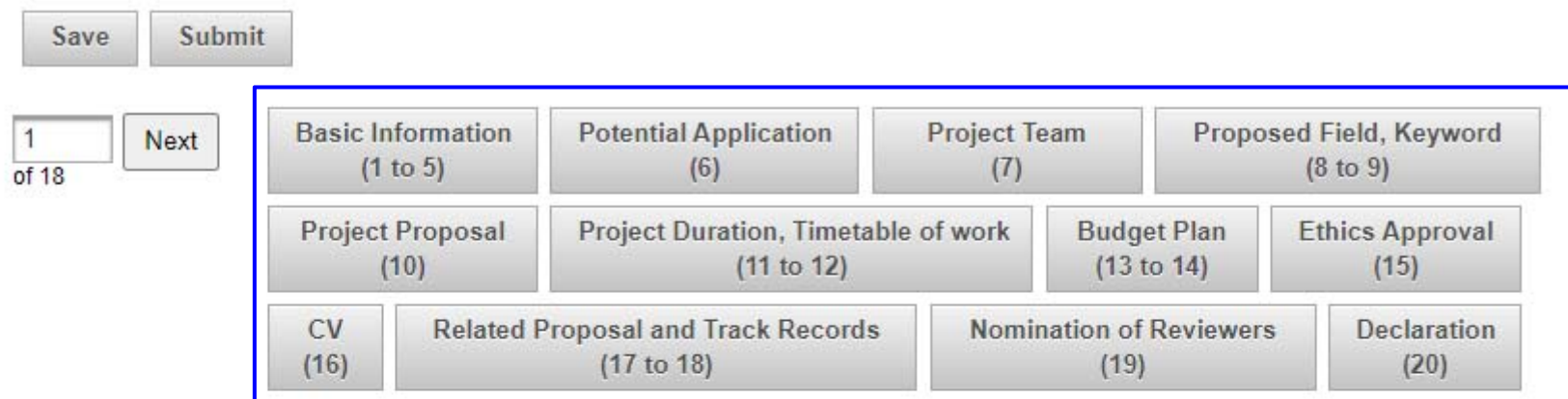

#### **Health and Medical Research Fund**

#### **GRANT APPLICATION FORM**

The information and personal data provided in the application form will be used by the Research Council, External Reviewers, the Grant Review Board, the Research Fund Secretariat and the relevant government department(s) or its authorised users for the purposes of assessing applications to the Health and Medical Research Fund (HMRF) or checking of plagiarism/duplicate funding. For successful applications, such information and personal data will also be used for project monitoring, research and statistical analysis, promotion, publicity and dissemination purposes as appropriate. Contents of the submitted application set out in Sections 1 to 7 and 13 with the status of project will be made available for public access once funding approval is offered.

### Note:

Sav

 $of 18$ 

The system will be logged out if the application form has been idled for 20 minutes. There is no auto-save function. Please click the "Save" to save your work regularly.

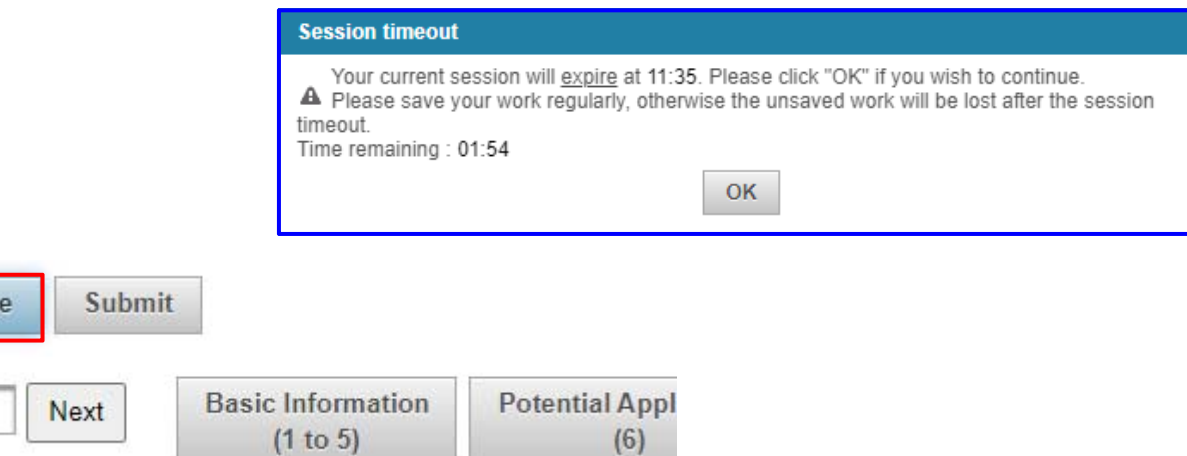

An acknowledgment message for 'Web Form is saved' with a temporary Ref. No. will be shown at the top.

Web Form is saved with Ref. No.

• Submit the application to CoA(s) (if any) and AI users

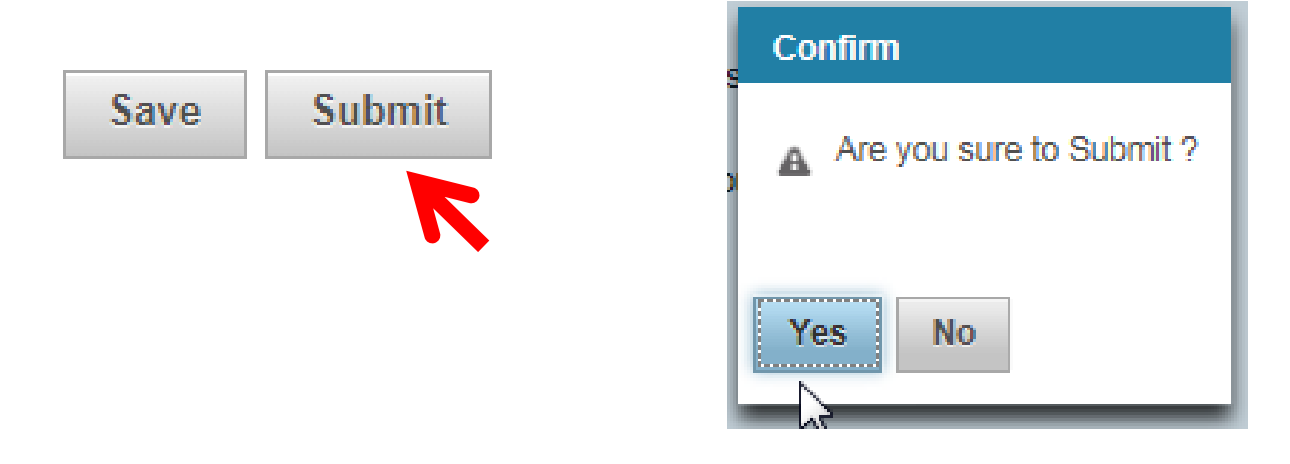

An acknowledgment message for 'Web Form is submitted' with a temporary Ref. No. will be shown at the top.

#### **Submit Web Form**

The Web form with Ref. No. has been submitted. Your application is pending endorsement from Co-applicant(s), if any. and your Administering Institution users (i.e. Head of Department, Finance Office and Research Office), You can view the signing status on the Master List. You will receive an email notification with an official 8-digit reference number after your Administering Institution has submitted your application to the HMRF.

• The e-form will only be checked after clicking the "Submit" button

### **Submit Web Form**

Resume

Your Web Form is failed to submit and is saved with Ref. No. x Area of project - Proposed study is mandatory. Please complete. Section 1. Submission is mandatory. Please complete. Section 2. Funding Request is mandatory. Please complete. Section 3. The most relevant thematic priority is mandatory. Please complete. Section 4. Project Title is mandatory. Please complete. Section 5. Abstract of Project is mandatory. Please complete.

> Click "Resume" to revise the e-Form

Only error free e-Form can be submitted successfully to CoA(s) (if any) and AI users.

- tooltips for filling the e-Form
- Read the Explanatory Notes
- Mouse over **a** to view the tooltips

Sample:

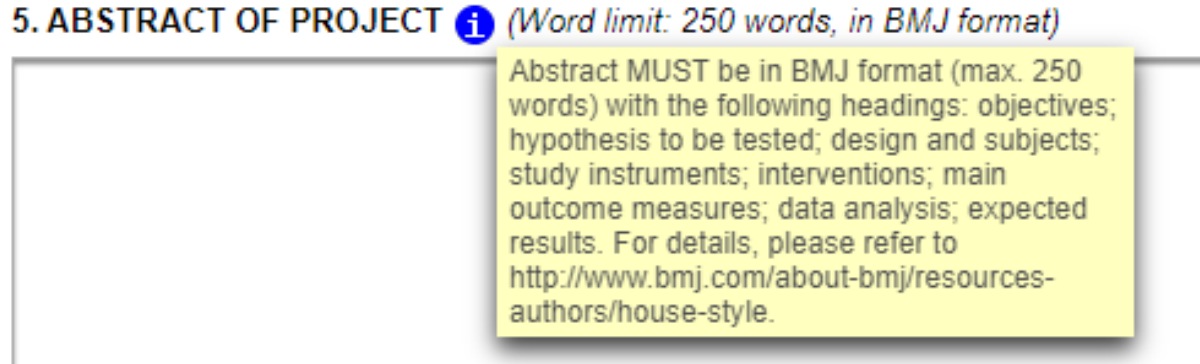

## Section 1 submission (for re-submission):

Provide relevant information and documents in PDF format in the e-Form (file size limit: 800KB)

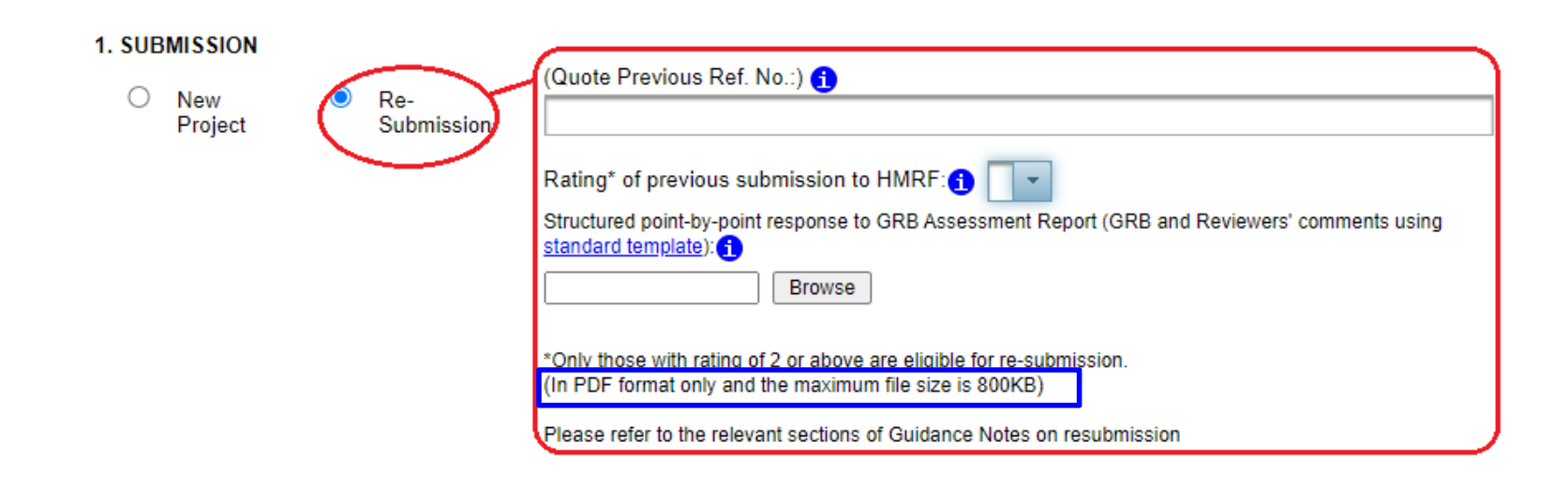

## Section 3 thematic priorities:

Select the most relevant thematic priority from the selection menu by clicking "Select".

#### **3. THEMATIC PRIORITIES**

Please select the most relevant thematic priority\*  $\bigoplus$ \*please refer to the Explanatory Notes for details of the thematic priorities

**Please Select** 

## Section 7 applicants (project team):

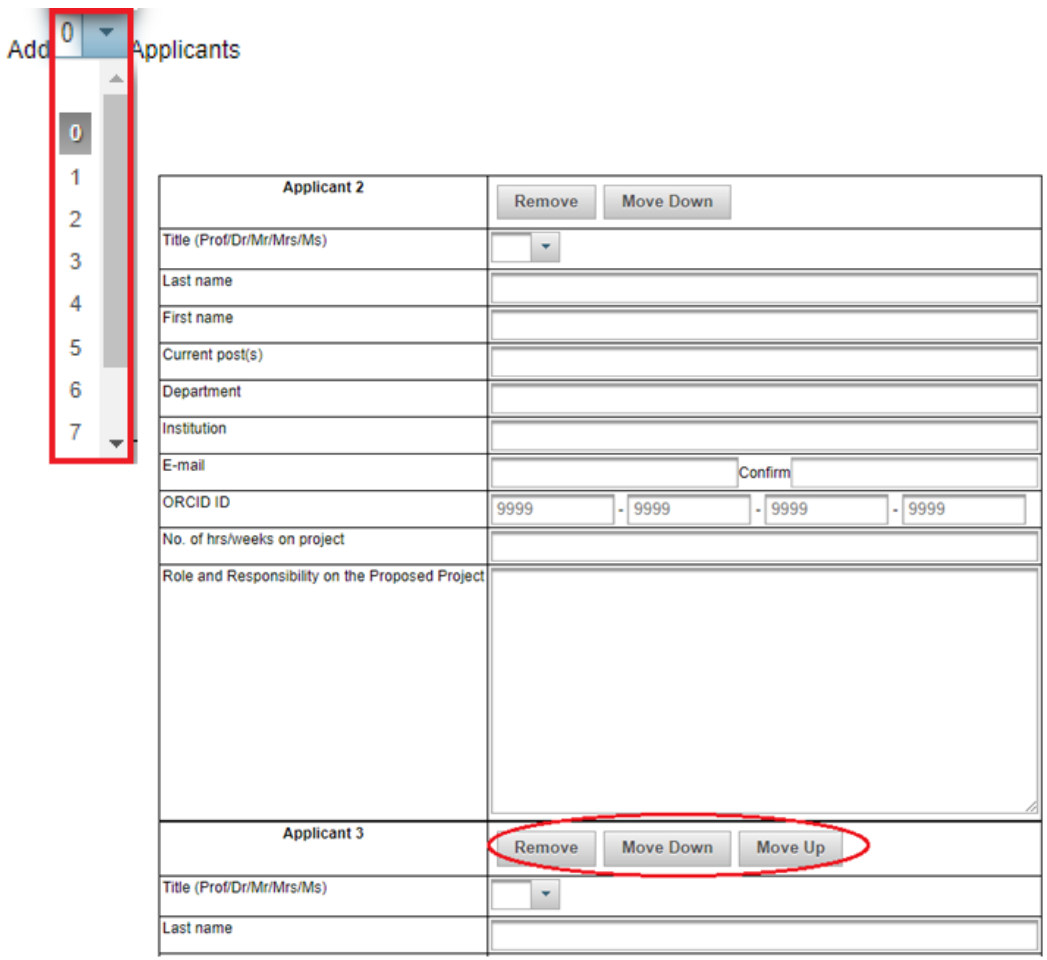

- Select the number of CoA to be added to the proposal.
- Click "Remove" to remove the irrelevant CoA, if any
- Click "Move Down" or "Move Up" to rearrange the order of project team members.

(Note: relevant CVs in **Section 16** will be reordered accordingly.)

## Section 10 project proposal:

#### Download the template by clicking the link *or* refer to Slide 28 for downloading the template

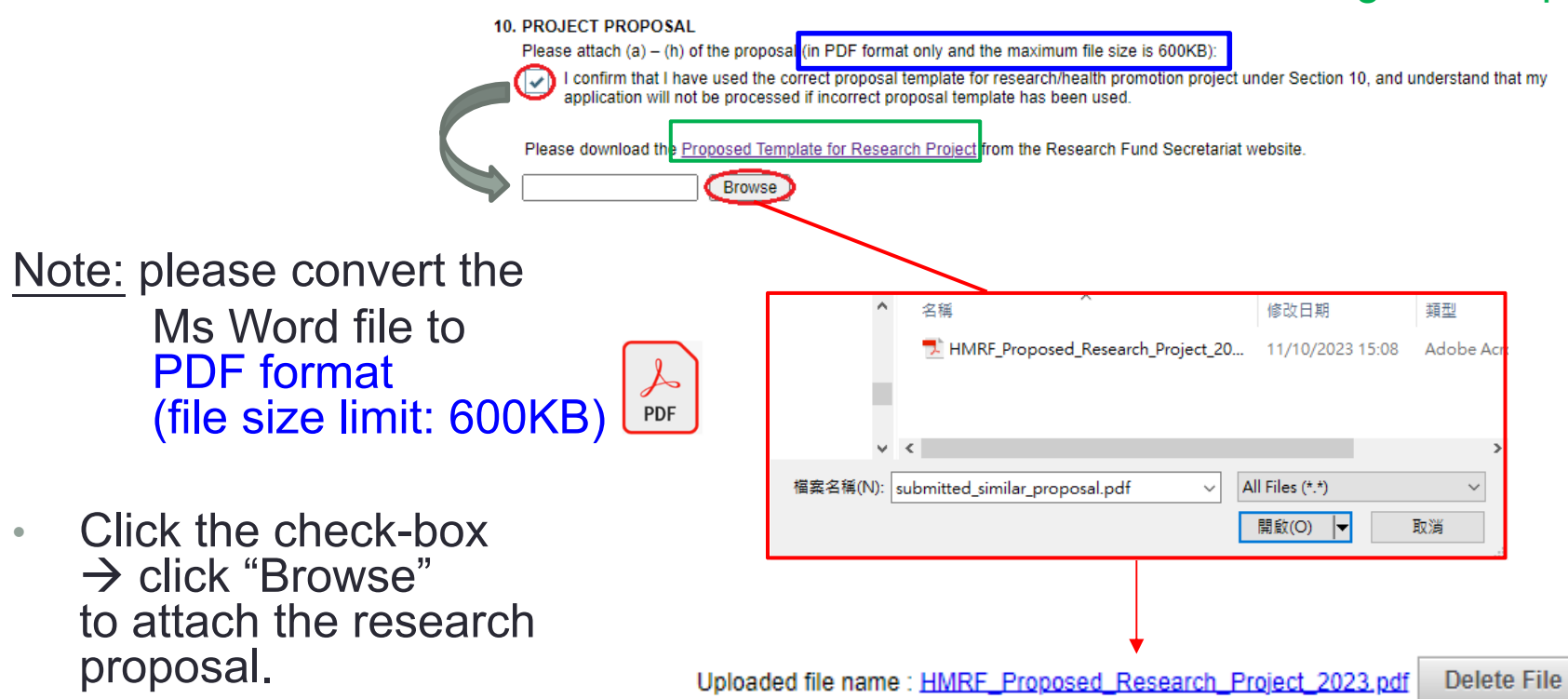

#### Example: Items to be declared for Health Promotion projects

#### **10. PROJECT PROPOSAL**

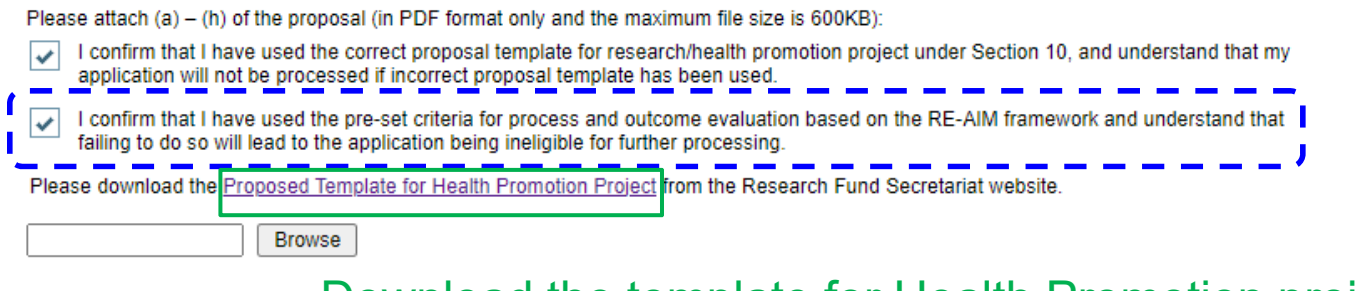

Download the template for Health Promotion projects by clicking the link

*or* refer to Slide 28 for downloading the template

Example: Items to be declared for projects with thematic priority of Implementation Science

#### **10. PROJECT PROPOSAL**

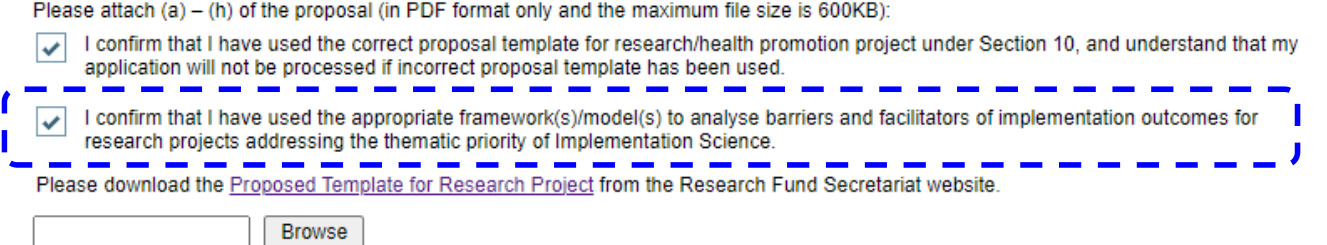

- • Click "Attach" to upload additional materials to Section 10(i) and 10(j).
- • Select the attachment type and fill in the description of the additional materials accordingly.
- • Please attach the files referred in the proposal under Section 10 (i) (file size limit: 8MB).

 $Hanh$  $E[<sub>0</sub>]<sub>0</sub>$ 

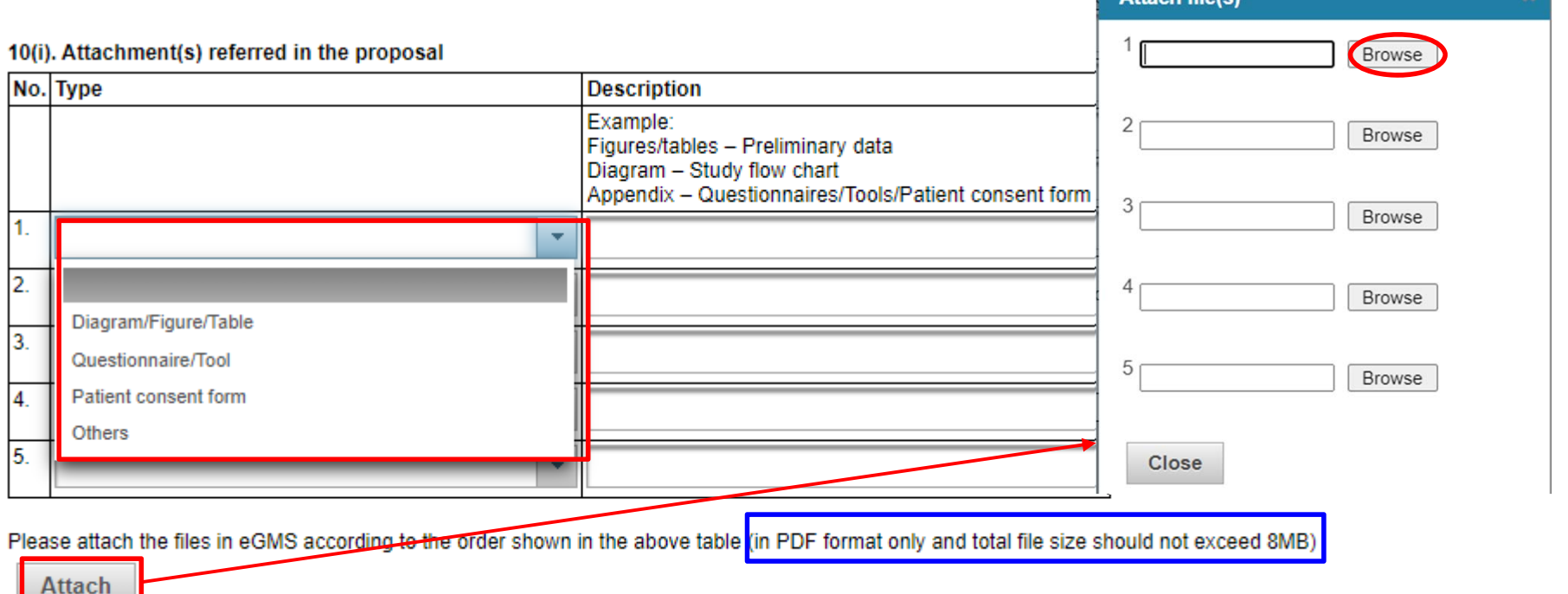

•Please attach other additional materials in Section 10(j) (file size limit: 5MB)

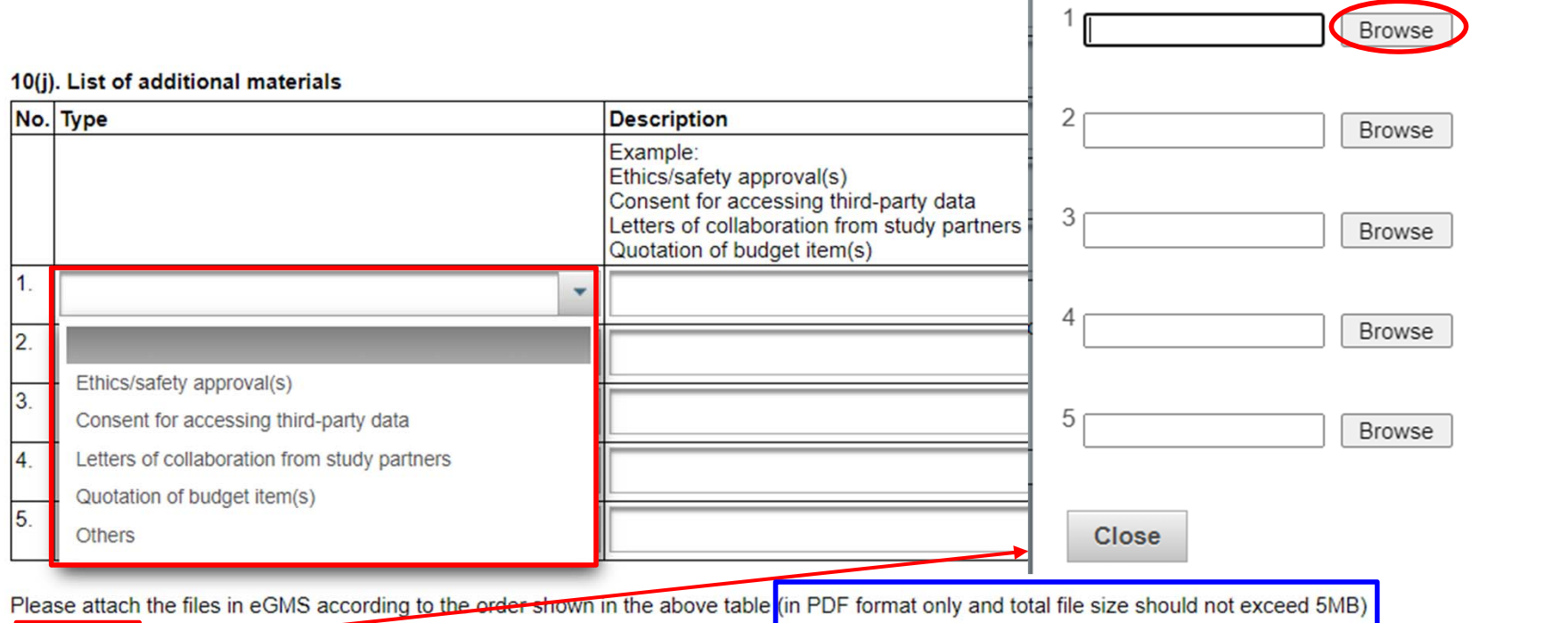

**Attach file(s)** 

Attach

### Section 13-14 budget plan:

• The summary of financial support requested is automatically filled after the cost details at Section 14 is completed.

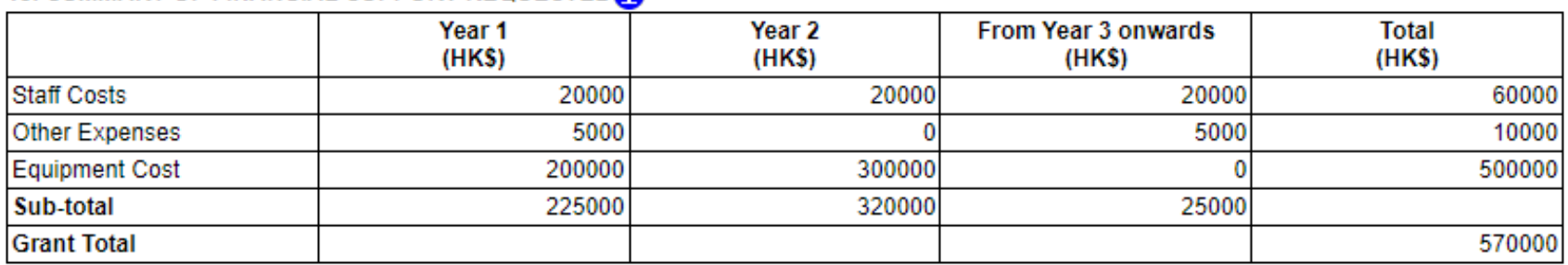

#### **13. SUMMARY OF FINANCIAL SUPPORT REQUESTED**

### Section 14 details of financial support requested:

• Fill in Section 14a "Staff details" according to the types of staff and the breakdown of heading. (The total cost of the item(s) will be calculated automatically by the system.)

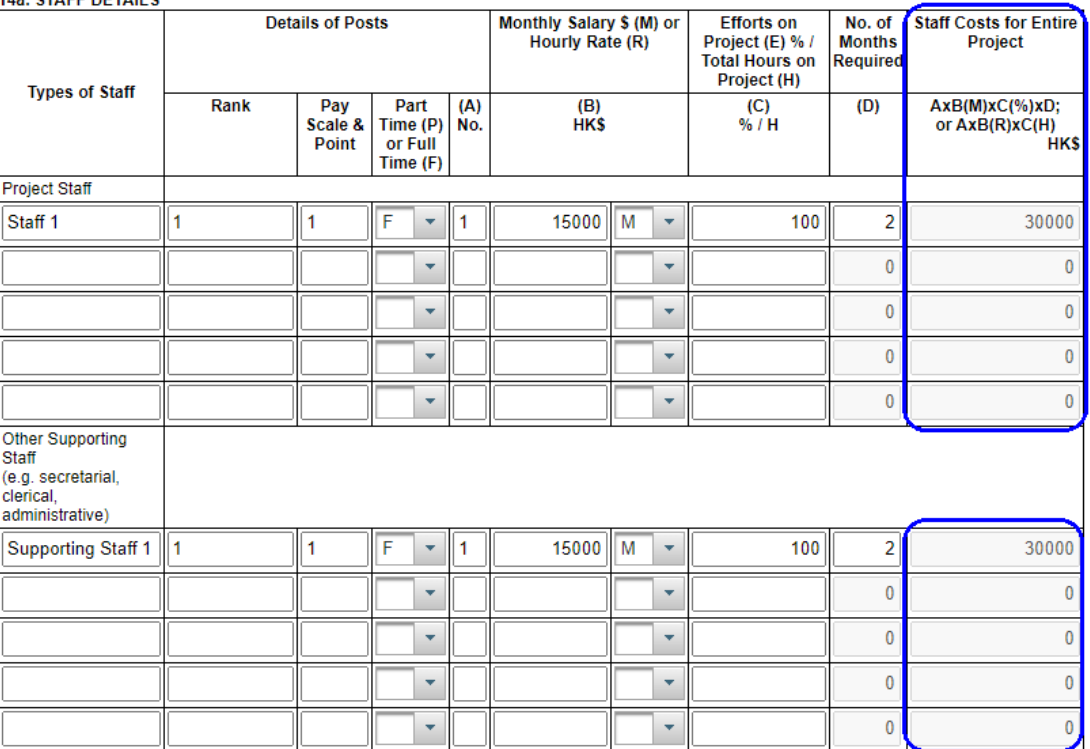

#### **14. DETAILS OF FINANCIAL SUPPORT REQUESTED**

• Fill in Section 14b "Staff details" the staff costs by the financial year. (The total cost of the item(s) will be calculated automatically by the system.)

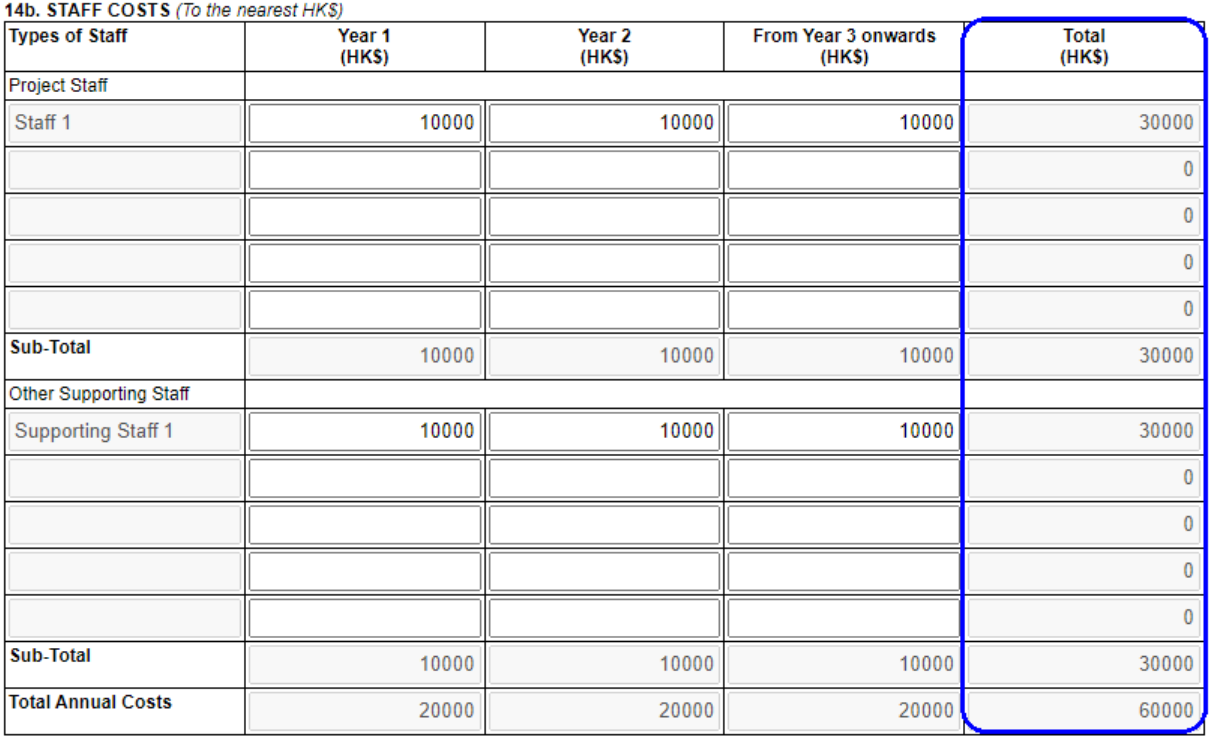

### • Fill in Section 14c "Other Expenses" by the financial year.

• (The total cost of the item(s) will be calculated automatically by the system.)

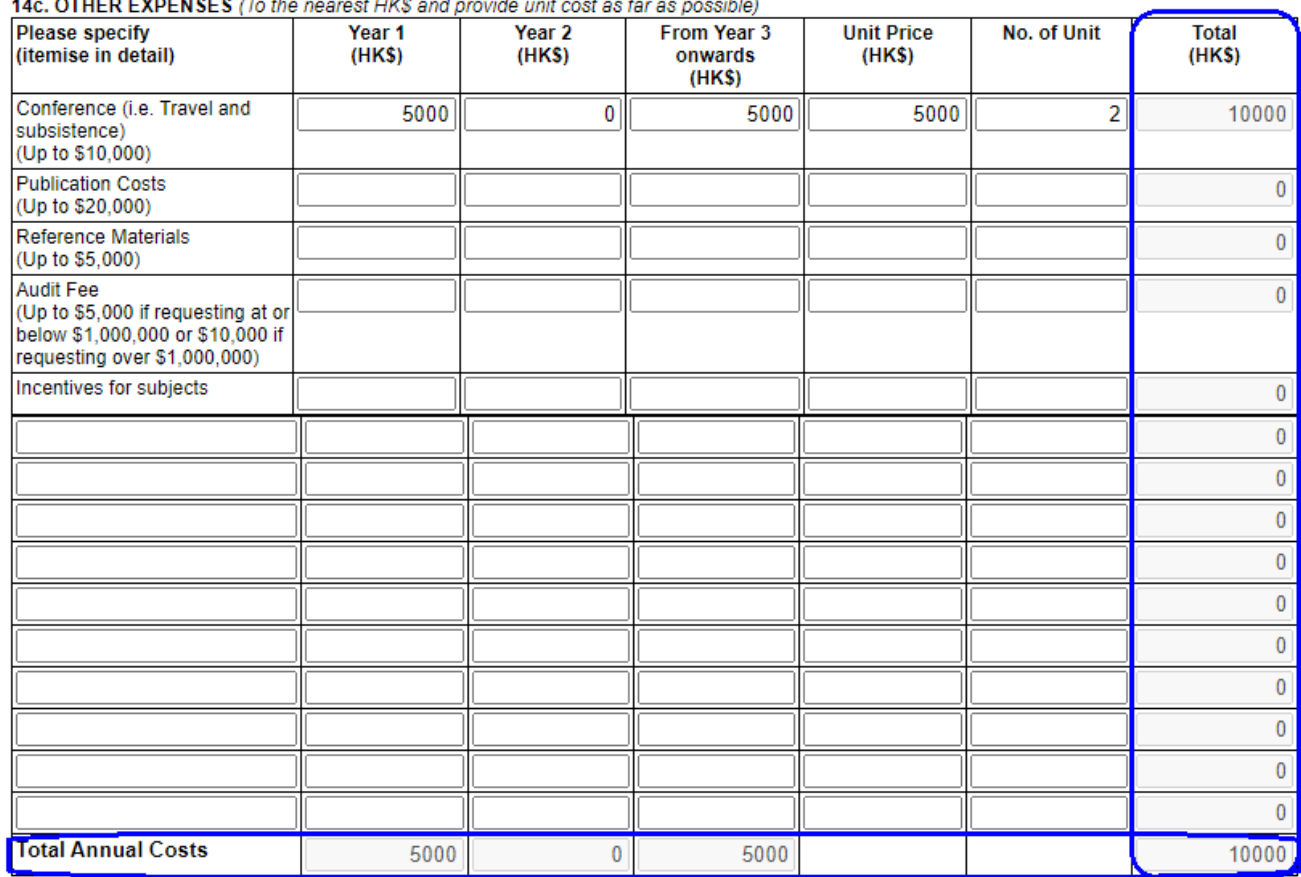

44. OTHER EVREMEES (To the nanceal LIVS and negative unit cost of focus nancible)

### • Fill in Section 14d "Equipment" in detail by the financial year. (The total cost of the item(s) will be calculated automatically by the system.)

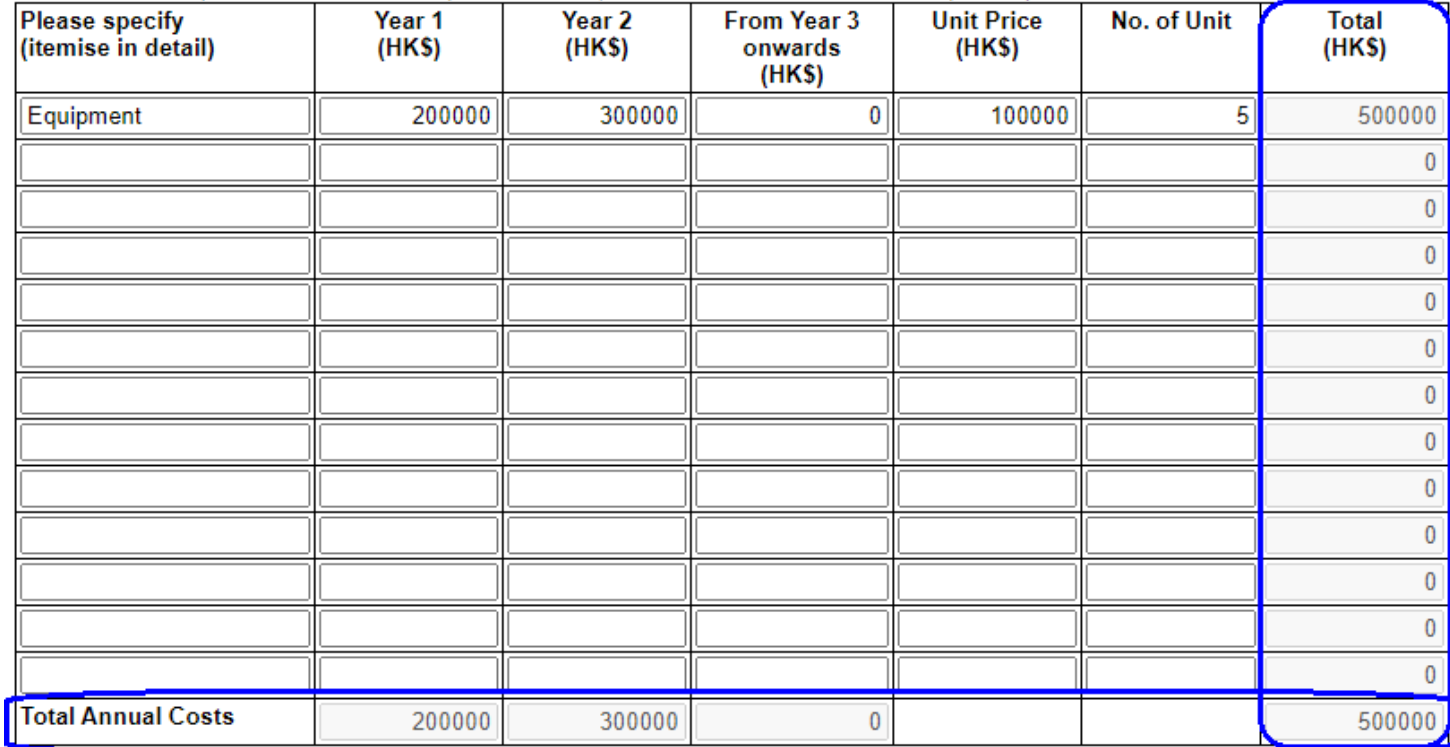

14d. EQUIPMENT (To the nearest HKS. Unit price under \$10,000 should be included in "Other Expenses")

### Section 16 CV:

• Project team members should provide their ORCID ID in Section 7.

The ORCID ID will then be auto-filled in this section.

**16. CURRICULUM VITAE OF ALL APPLICANTS** 

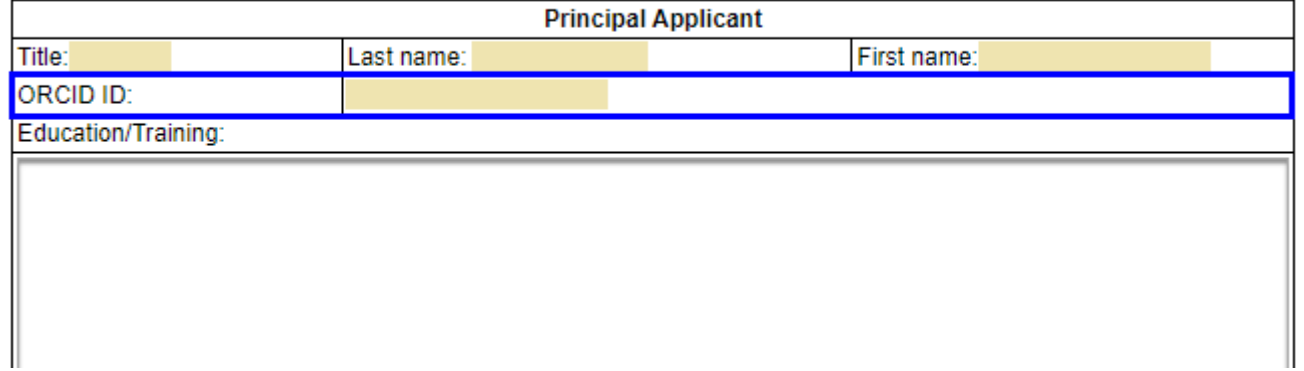

### Section 17a (i) & (ii) – similar or related proposals:

**THIS APPLICATION** 

#### **17. SIMILAR OR RELATED PROPOSALS**

funding agencies in the past three years?

Attention: Include all similar proposi the past three years from the closing

Attention: Failure to make declaration may lead to application not eligible for further processing and shall be subject to penalty as determined by the Research Council.

17a. (i) Have any of the applicants listed in Section 7 submitted this or a similar proposal to the HMRF or other

**Attach file(s)** 

- 1.Select "Yes" if applicable
- 2. (Optional)  $\rightarrow$  Click "Upload" to attach the Excel form.Please fill in either the e-Form or the Excel template for Section 17a (i) & 17a(ii).

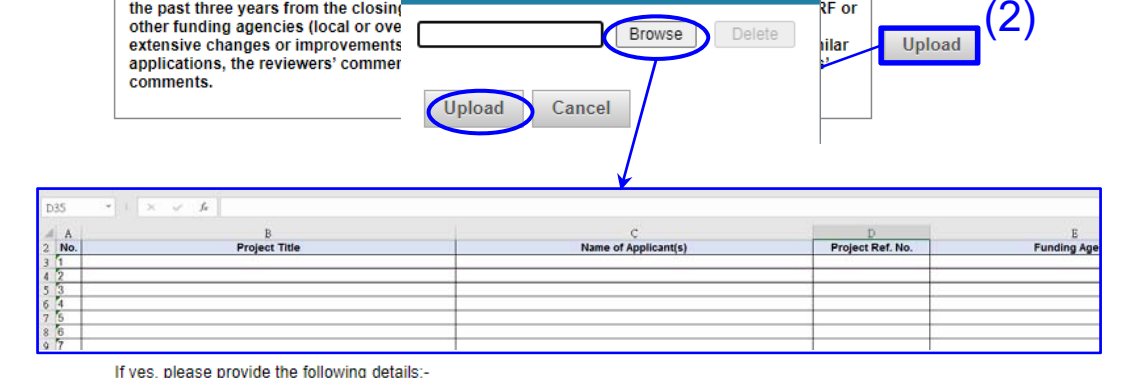

(Note: refer to Slide 28 for downloading the template)

3. Click "Browse" under each project to attach the supporting documents.

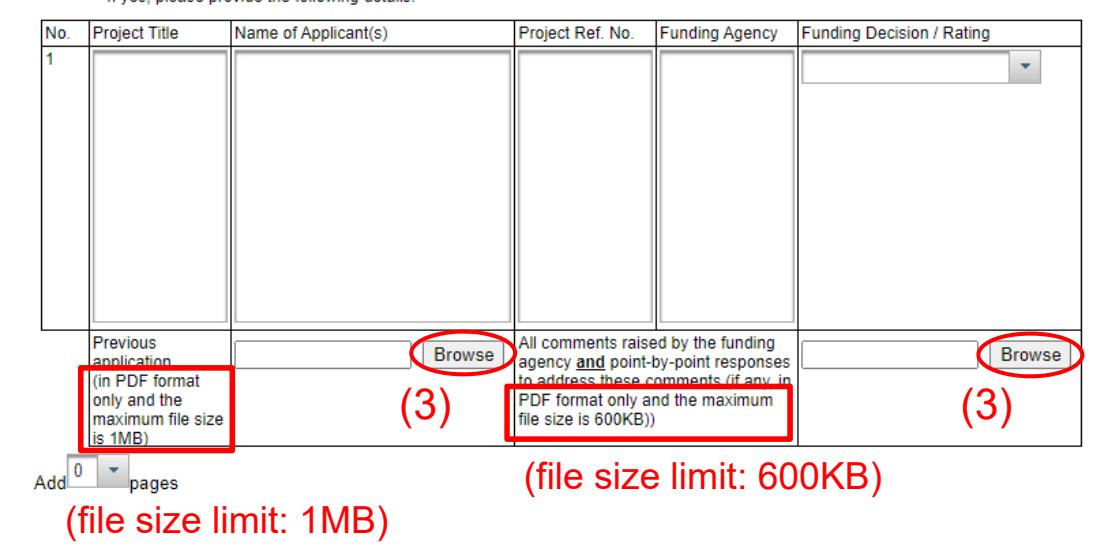

(1)

**YES** 

 $\circ$  NO

 $\bullet$ 

≹F or

### Section 18a (i) & (ii) – other applications and track record:

- 1.Select "Yes" if applicable
- 2. If the check-box for HMRF application is selected, and the grant is undertaken as a PA, an additional box for publication will appear for input
- 3. (Optional)  $\rightarrow$  Click "Upload" to attach the Excel form.Please fill in either the e-Form or the Excel template for Section 18a(i) or 18a(ii).

(Note: refer to Slide 28 for downloading the template)

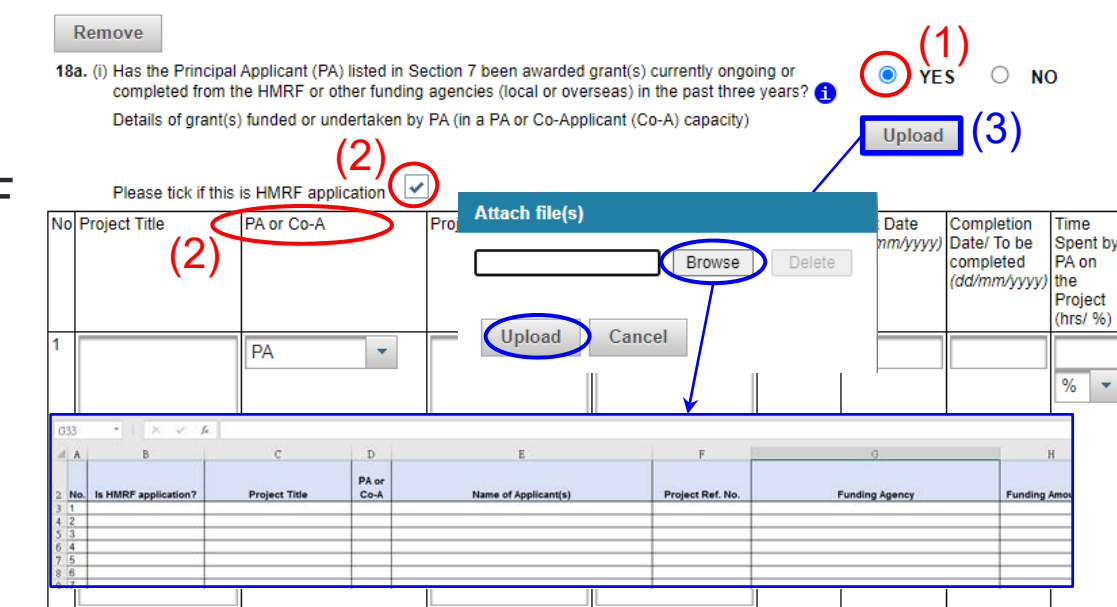

Please give a summary of the similarities and differences between this application and the awarded project (400 words max)

Publications/ Scientific papers directly resulting from this grant:

18. OTHER APPLICATIONS AND TRACK RECORD

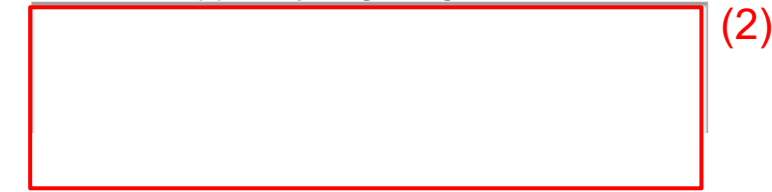

### Section 19 nomination of non-local reviewers (Optional) :

#### **CONFIDENTIAL**

**NOMINATION OF NON-LOCAL REVIEWERS** 

(For Internal Reference of the Research Fund Secretariat Only)

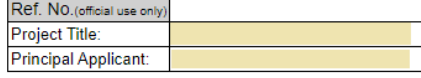

19a The Principal Applicant can nominate up to three non-local reviewers whom they consider qualified to review this application. Nominated reviewers must be expert in the specialised fields and have experience in grant review. However, the final selection of non-local reviewers for any grant application is at the discretion of the Research Fund Secretariat.

- 1. Select up to three nonlocal reviewers from the drop-down menu.
- 2. Fill in the details of the nominated reviewers.

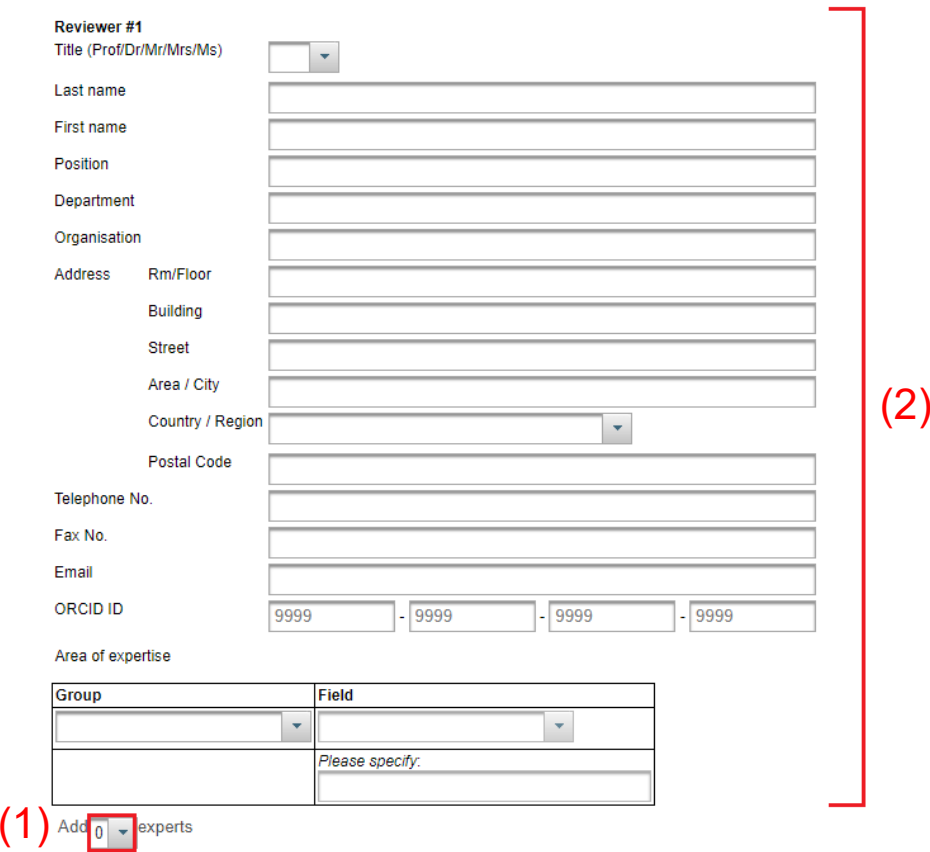

## **Part III - Action required under different application status**

# Edit "Temp Save" application

#### 1.Click "Master List"

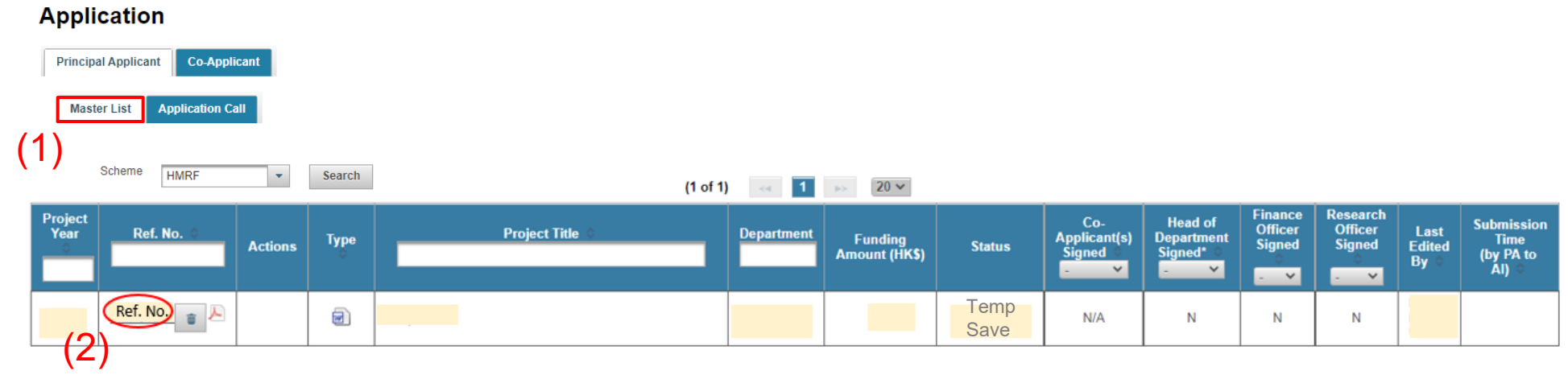

2. Click "Temp Ref. No." to edit the *e-Form*

View "Pending Signature" application or "Revised Pending Signature" application

1. Click "Master List"

2. Click "N" if you wish to send reminder to CoA

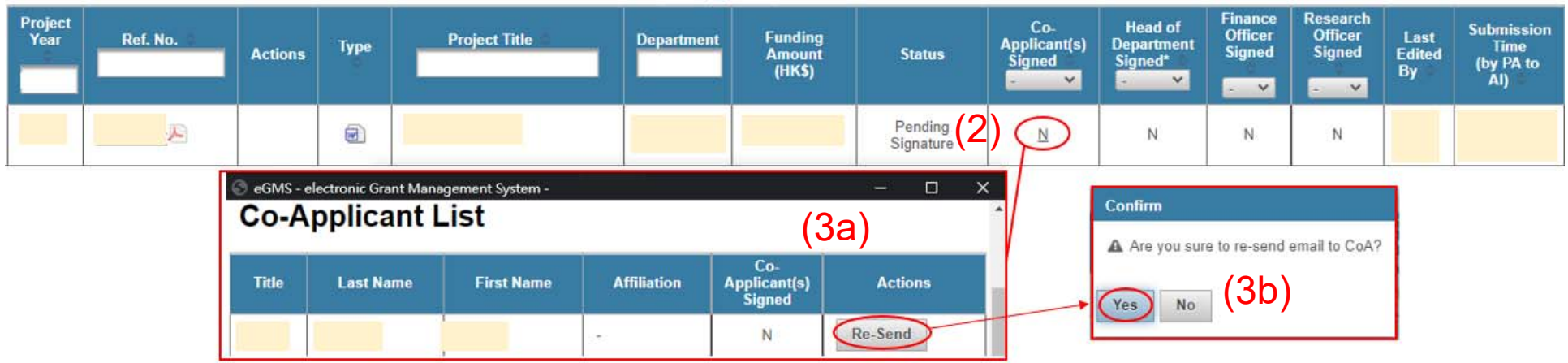

3. Click "Re-Send" & "Yes" for confirmation

# Edit "Pushed back" application

### 1. Click "Master List"

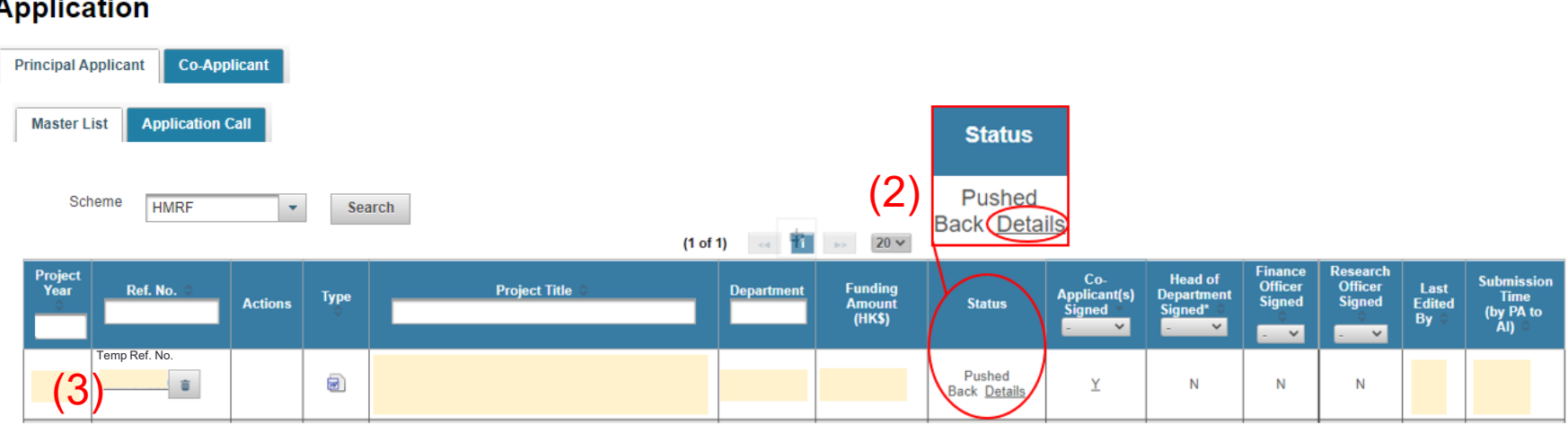

- 2. Click "Details" to view the "pushed back" reason(s)
- 3. Click "Temp Ref. No." to edit the e-Form

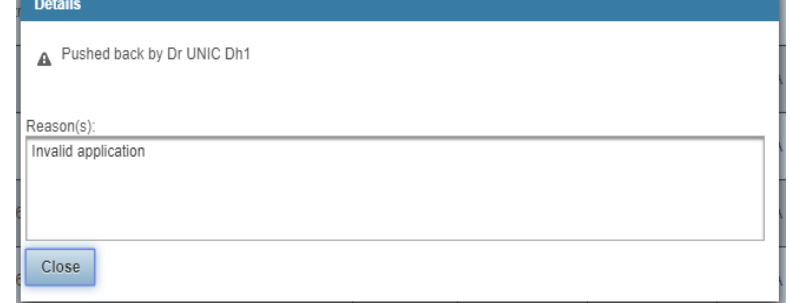

# Summary of the application status

• *Temp Save* 

Application saved in eGMS but not yet submitted to AI users (i.e. Head of Dept, Finance Officer, Research Officer).

• *Pending Signature*  Application is submitted and pending endorsement from CoA(s) (if any) and/or AI users.

• *Pushed back* 

Application has been pushed back by AI user(s) and is pending revision from PA.

• *Revised Pending Signature* 

Pushed back application revised and re-submitted to AI users. CoA(s) (if any) do not need to sign such revised application.

• *Submitted to Research Fund Secretariat* Application has been endorsed by CoA(s) (if any) and AI users and submitted to Research Fund Secretariat (RFS) by AI's RO.

**Part IV – Delegation of PA**

# Delegation of PA

• Go to Administration > Setting > Maintain Personal Profile

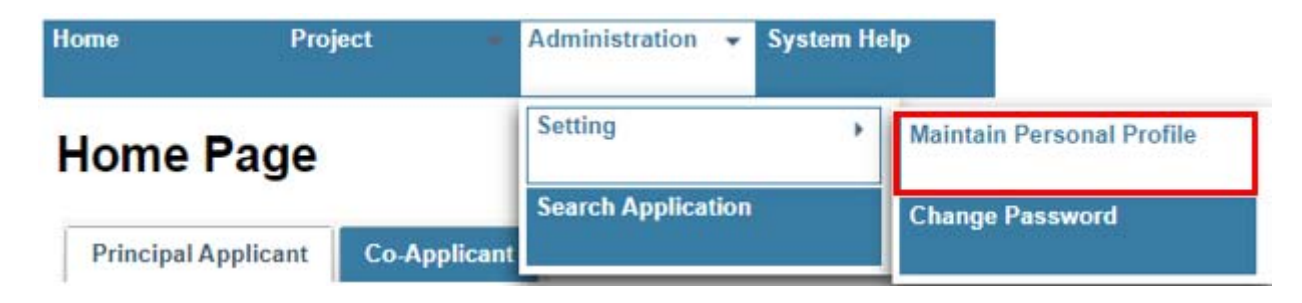

• Click "Delegation of PA" **Maintain Personal Profile** 

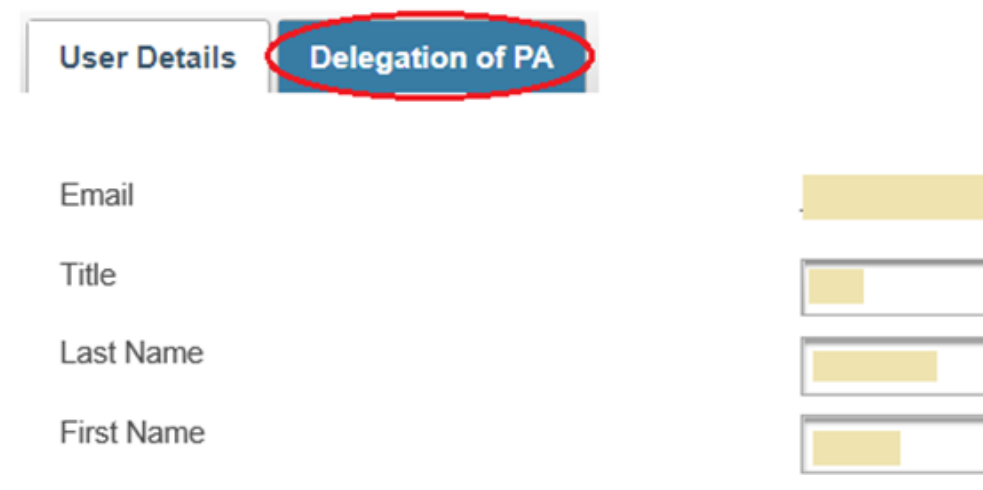

# View "Delegation of PA"

• View "Delegation List" and "Delegation History"

#### **Maintain Personal Profile**

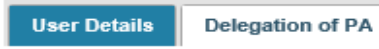

**Assign Delegate** 

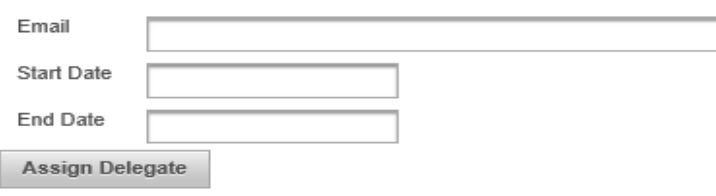

If your delegate is not an existing user in eGMS, please create an user.

**Create Delegate** 

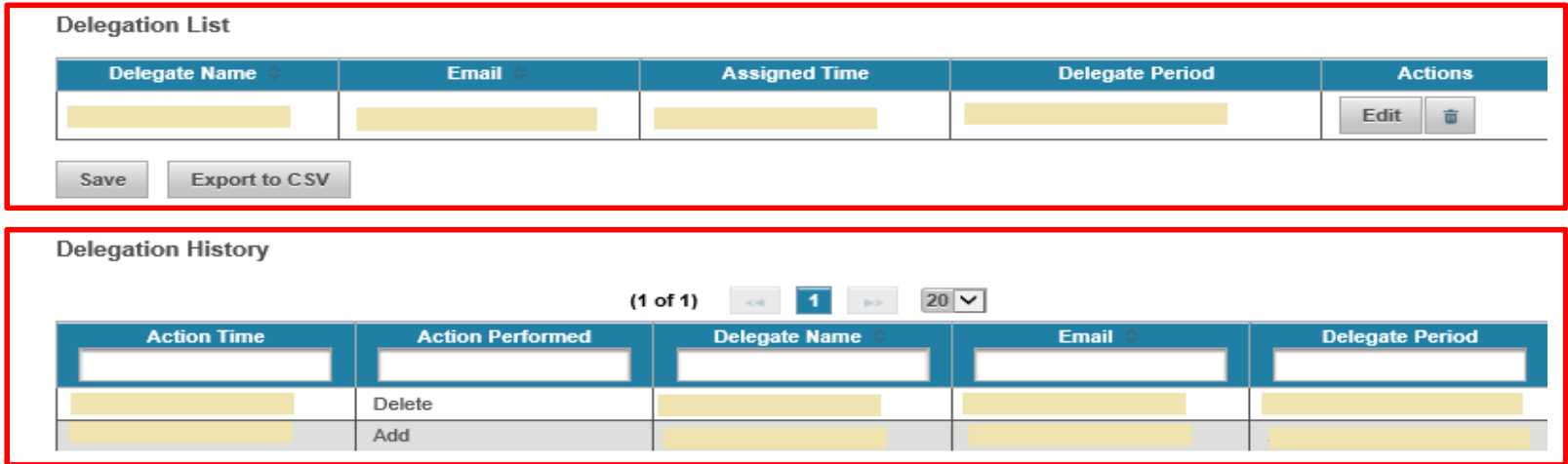

# Update "Delegation of PA"

#### **Maintain Personal Profile**

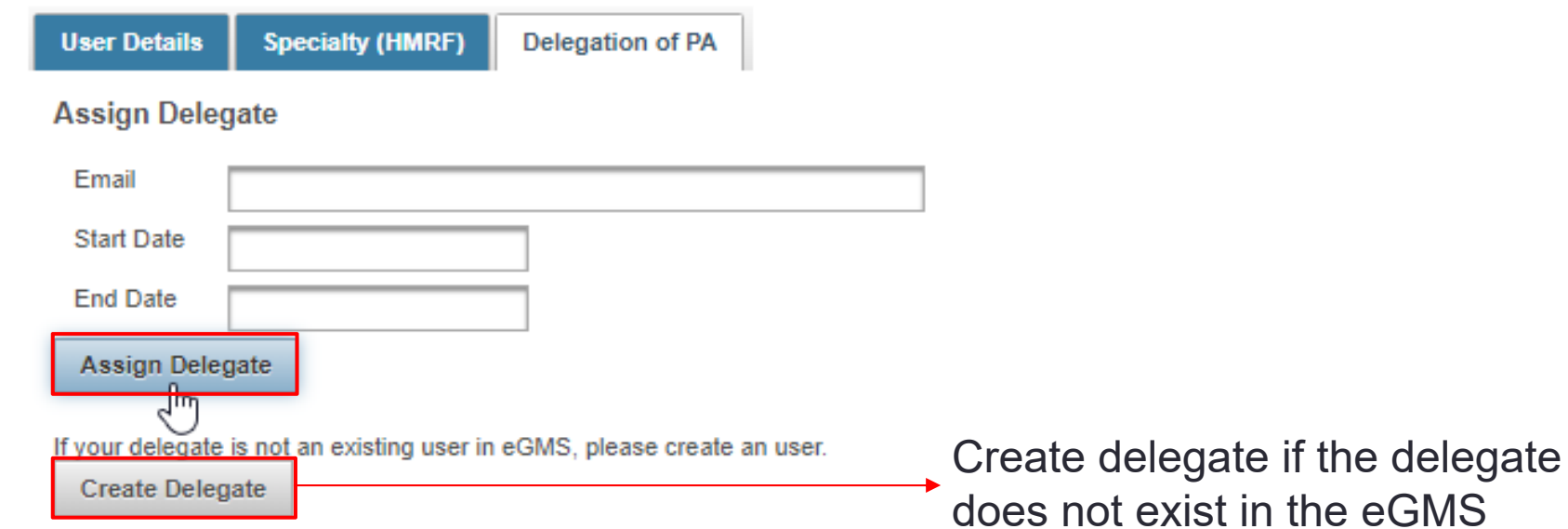

#### **Delegation List**

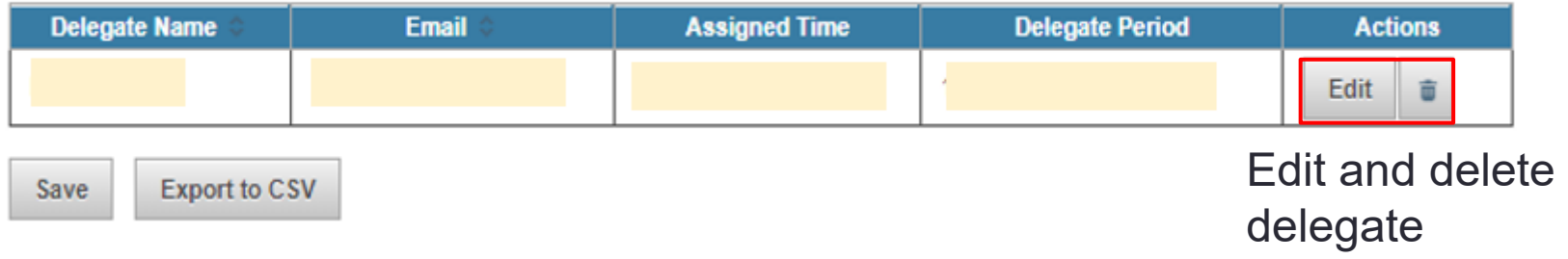

## Delegation of PA

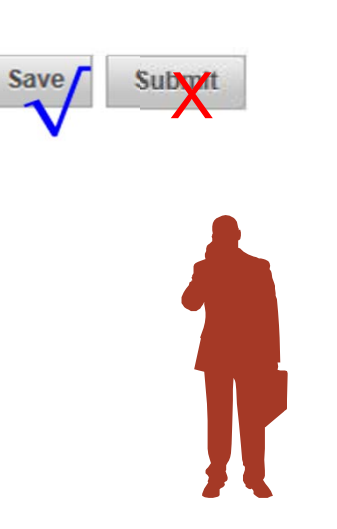

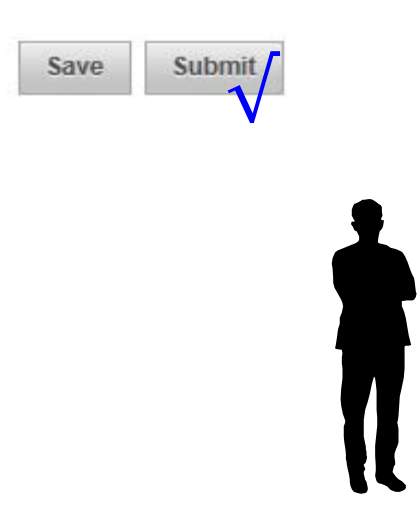

PA's delegate can fill in e-form / save the e-form during the delegation period

eGMS user

Only **PA** can submit to AI users

PA role user

# **Summary and key points**

Prepare the application **as soon as practicable** to avoid any unforeseen situations.

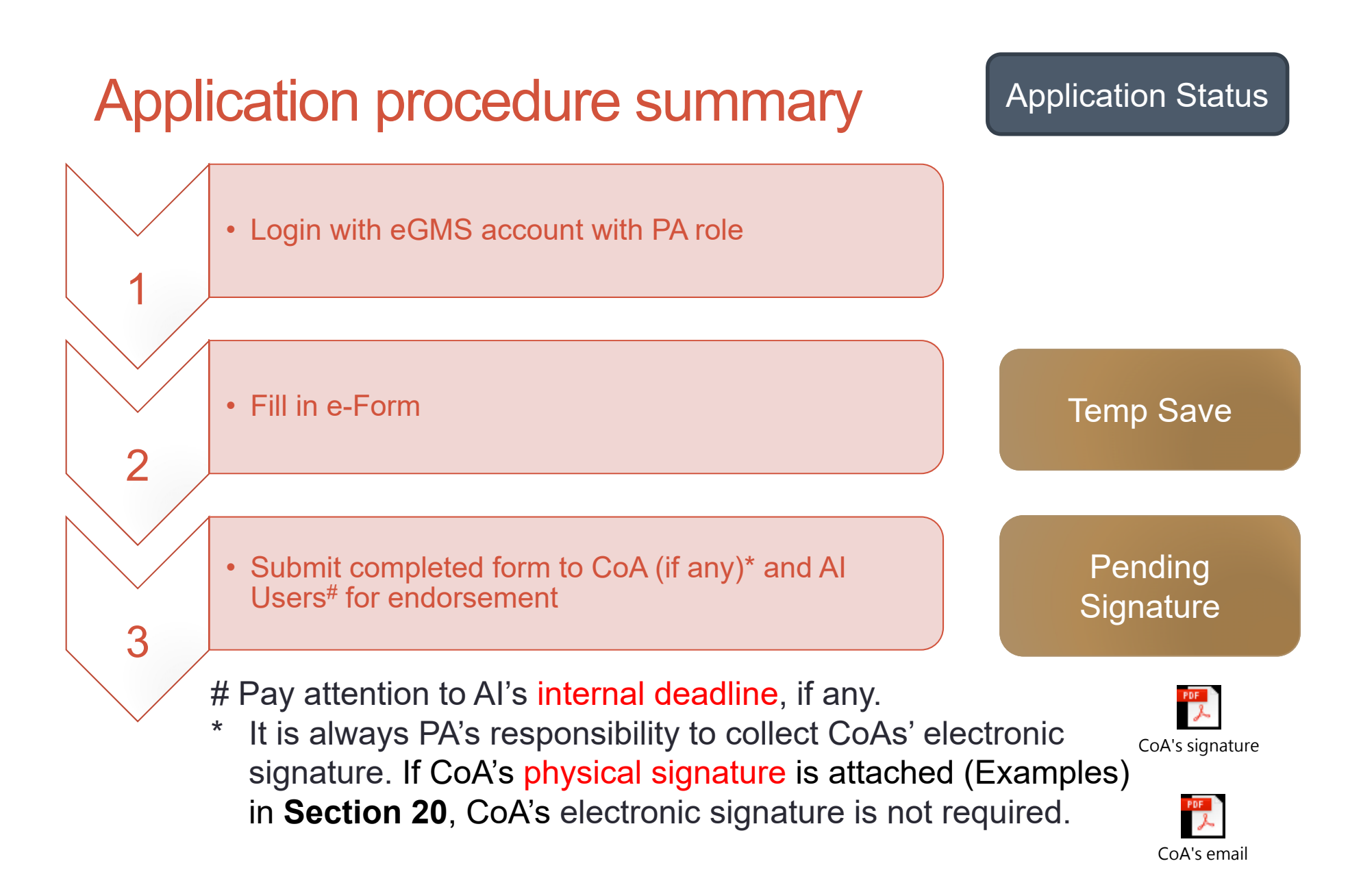

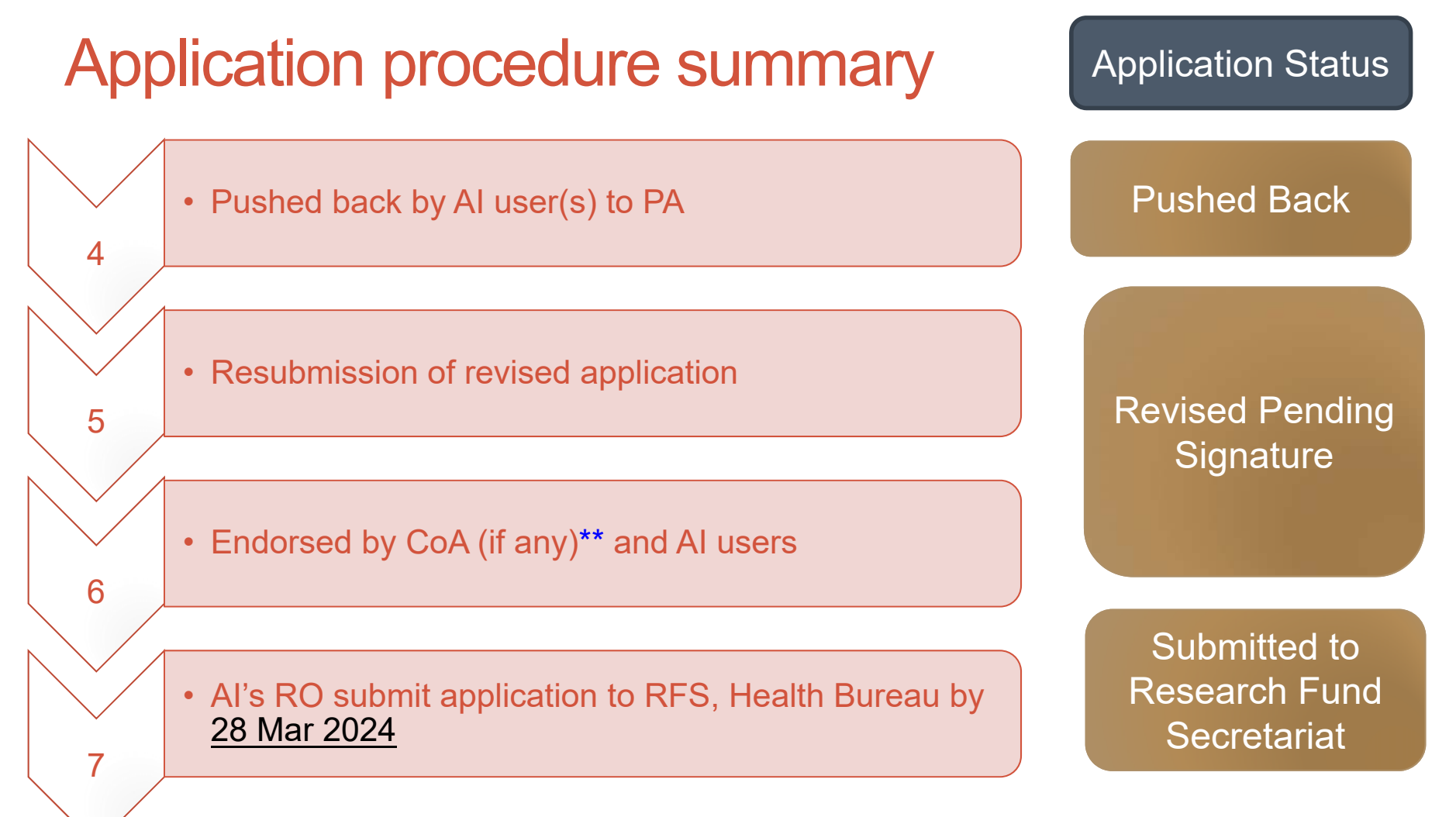

\*\* If CoA has endorsed the application before the application is pushed back by AI user(s) to PA, CoA is not required to endorse the revised application again.

## Attention:

- Please save your application regularly as the system will be logged out if the e-Form has been idled for 20 minutes.
- The validation checking can only be done when you submit your e-Form to the RO of your institution/ hospital.
- Applicants are required to read the Training Manual carefully and reserve sufficient time for amending any errors discovered during validation checking at the time of submission.
- Pay attention to AI's internal deadline
- The PA's email address entered in the e-Form will be used by the RFS for all communication relating to the application, including announcement of result.

### Attention:

- Use the correct template under Section 10 for the particular Area of Project below –
	- for Public health, human health and health services or Prevention, treatment and control of infectious diseases or Advanced medical research project, please use template "Proposed Research Project"

2023 HMRF Open Call - Research Proposal

- $10<sub>1</sub>$ **PROPOSED RESEARCH PROJECT**
- for Health promotion project, please use template "Proposed Health Promotion Project"

•

**PROPOSED HEALTH PROMOTION PROJECT**  $10<sub>1</sub>$ 

# **Need help?**

RFS website: https://rfs.healthbureau.gov.hk/

- Explanatory Notes + Quick Guide
- RFS contact
	- Email: egmsenquiry@healthbureau.gov.hk
	- Tel: 3427 3344

# **Thank you!**